# @karnil

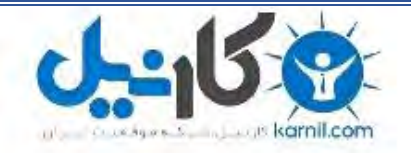

**کارنیل، بزرگترین شبکه موفقیت ایرانیان می باشد، که افرادی زیادی توانسته اند با آن به موفقیت برسند، فاطمه رتبه 11 کنکور کارشناسی، محمد حسین رتبه86 کنکور کارشناسی، سپیده رتبه 3 کنکور ارشد، مریم و همسرش راه اندازی تولیدی مانتو، امیر راه اندازی فروشگاه اینترنتی،کیوان پیوستن به تیم تراکتور سازی تبریز، میالد پیوستن به تیم صبا، مهسا تحصیل در ایتالیا، و..... این موارد گوشه از افرادی بودند که با کارنیل به موفقیت رسیده اند، شما هم می توانید موفقیت خود را با کارنیل شروع کنید.**

**برای پیوستن به تیم کارنیلی های موفق روی لینک زیر کلیک کنید.**

# *[www.karnil.com](http://www.karnil.com/)*

**همچنین برای ورود به کانال تلگرام کارنیل روی لینک زیر کلیک کنید.**

*https://telegram.me/karnil*

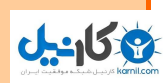

# **آموزش**

# **Symantec Norton Ghost 2003 v8.x**

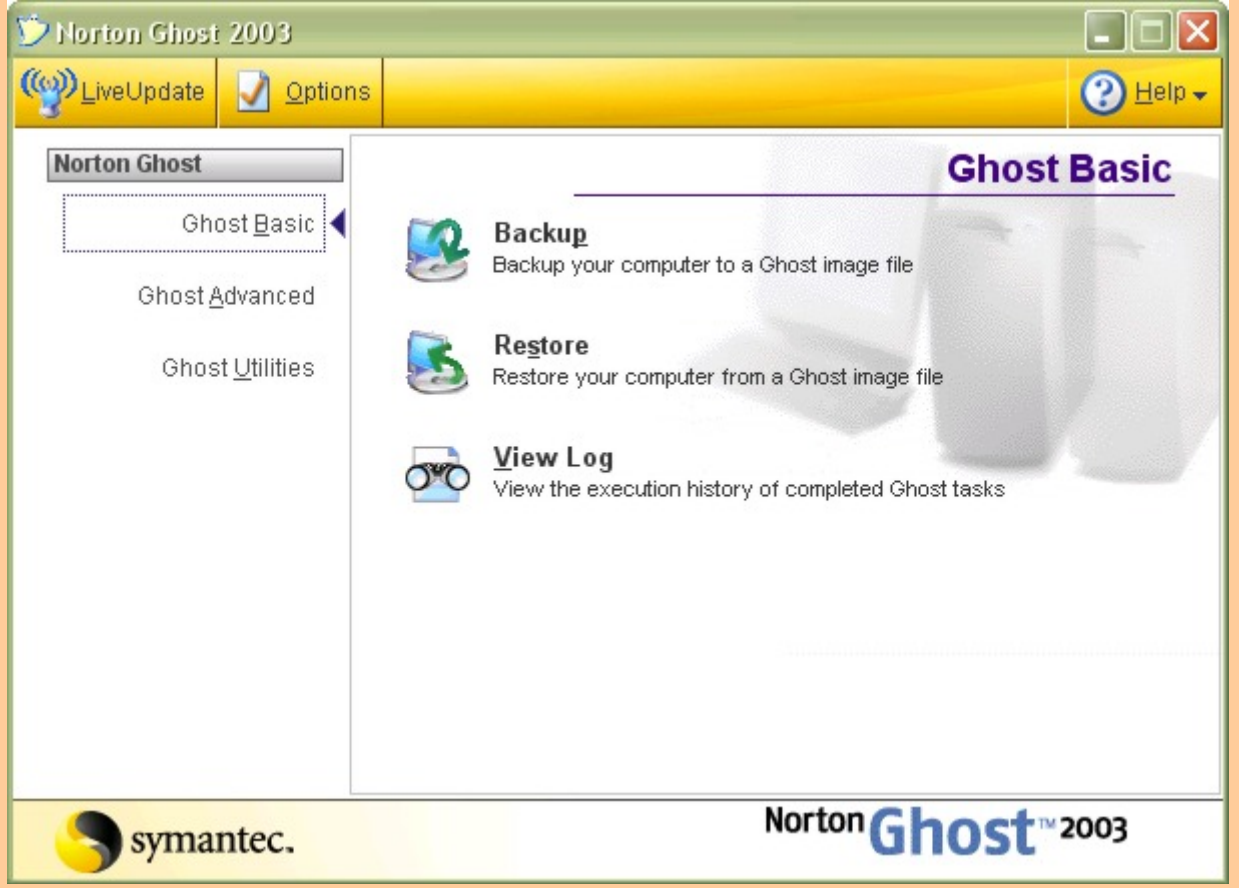

#### **WWW.IRANMEET.COM**

15 كانيل **به كمك برنامه (x8. (2003 Ghost Norton Symantec مي توانيد از يك يا چند پارتيشن برروي پارتيشنهاي** دیگر یا Backup ،CD/DVD گرفت. این برنامه توانایی Backupگیری از طریق شبکه را نیز دارا میباشد. از این برنامه برای Backup گیری از پارتیشن حاوی ویندوز نیز می توانید استفاده نمود و هر زمان که به دلایلی سیستم عامل شما خراب شد، فقط در چند دقیقه ویندوز و تمامی برنامه های نصب شده در آن و تمامی تنظیمات آنها را دوباره به حالت اولیه بر گردانید. *(البته فقط تمامی برنامه های نصب شده، در زمان Backupگیری ب*ر خو*اهند گشت.)* در نسخه ۲۰۰۳ میتوان Image File را برروی هارددیسک کیی نمود و یا برروی CD یا DVD به شکل Bootable رایت کرد. در حالی که در نسخه های جدیدتر (v1x.x و V1x.x)، Image File فقط برروی هارددیسک نوشته می **شود. برتري نسخه 2003 نصبت به نسخههاي جديدتر، در امكان ساخت DVD/CD يا Disk Floppy، Bootable مي** باشد. که در صورت بالا نیامدن Windows، میتوانید System را با یکی از دیسکهای فوق بوت نموده و فایل Image **را از روي درايو مربوطه Restore) بازيافت) نماييد.**

**[مقدمه](www.karnil.com):** 

گرفتن Backup از یک پارتیشن توسط برنامه Ghost را می توان، به فشرده کردن یک Folder توسط برنامه های WinZip یا WinRAR تشبیه کرد. در برنامههای فوق کلیه فولدرها و فایلها در درون یک فایل با پسوند Zip یا RAR ذخیره می شوند و دربرنامه Ghost v8.x هم کلیه فایلها و فولدرهای موجود در پارتیشن در یک فایل با پسوند GHO ذخیره می شوند. در برنامه Ghost هم، همانند برنامه های Compressor می توانید میزان فشرده سازی را **تعيين نماييد. براي مثال، من در هاردديسك خود، 2 پارتيشن :C دارم**

**در هركدام از آنها، يك XP Windows به همراه برنامه هاي مورد نيازم را نصب نمودهام (اندازه پارتيشن** Windows ب*سته به نیاز افراد به برنامه های مختلفشان، متغییر است)* وقتی از هر پارتیشن به شکل مجزا و با حداکثر **فشرده سازي Backup گرفتم، ظرفيت فايل Image هر پارتيشن به اندازههاي زير در آمد:**

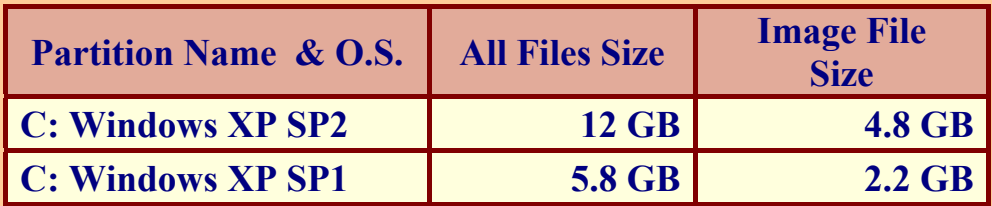

### **[اين](www.karnil.com) راهنما براي چه كسانيست:**

 **-------------------[-------](www.karnil.com)**

<mark>ی کاردیل</mark><br>۱۳۰۰ پی ریختما، بیشتر کاربران مبتدی و تا حدودی کاربران حرفهای را تحت پوشش قرار می دهد. در این مقاله، آموزش برنامه Ghost v8.0 به همراه تصاویری از محیطهای مختلف این برنامه و با زبانی ساده، نوشته شدهاست. برنامه Ghost تواناییهای زیادی دارد، اما در این راهنما بیشتر برروی توانایی بکایگیری از پارتیشن ویندوز و طریقه **بازيافت آن بحث شده است. به دليل آنكه 8.0v Ghost در هر دو محيط داس و ويندوز اجرا ميشود، Restore/Backup در هر دو محيط را به شكل كامل توضيح دادهام.** 

**اصطلاحات (يا توضيح واضحات ):** 

Backup = به عمل تهیه کپی از یک فایل یا بیشتر جهت بازیافت آنها در صورت خراب شدن فایلهای اولیه، گفته میشود. **Restore = به عمل بازيافت فايلهاي backup گرفته شده، مي گويند.** 

Backup Image یا Image file = به فایلی که محتوی فایلهای پارتیشن یا پارتیشنهایی است که از آنها backup گرفته شده با شد، **فايل Image ميگويند.** 

Bootable CD or Floppy = به دیسکی که حاوی فایلهای سیستم باشد و امکان boot (راه اندازی) کردن یک کامپیوتر را داشته باشد.  **... يا Windows XP يا Windows 98 :مانند .عامل سيستم – Operating System = O.S.**

## **[فهرست](www.karnil.com): [-------](www.karnil.com) فصل اول: أ. نكات مهم قبل از شروع بكاپگيري ب. آشنايي با محيط برنامه و تنظيمات اوليه فصل دوم: أ. روش Backupگيري از محيط ويندوز ب. روش Backupگيري از محيط داس فصل سوم: أ. روشهاي Restore كردن يك پارتيشن از فايل Image ب. Restore كردن از طريق ويندوز Floppy Disk يا CD/DVD ازطريق كردن Restore .ت فصل چهارم: أ. ساختن فلاپي ديسك Ghost**

**WWW.IRANMEET.COM**

**A**@karnil

- **Ghost برنامه CD/DVD Bootable ساختن .ب**
- **ت. تنظيم سيستم براي بوت شدن از CD يا فلاپي**
	- **ث. اطمينان از سالم بودن فايل Image**
		- **ج. مشكلات با درايو Optical**
			- **ح. سوال و جواب (FAQ (**

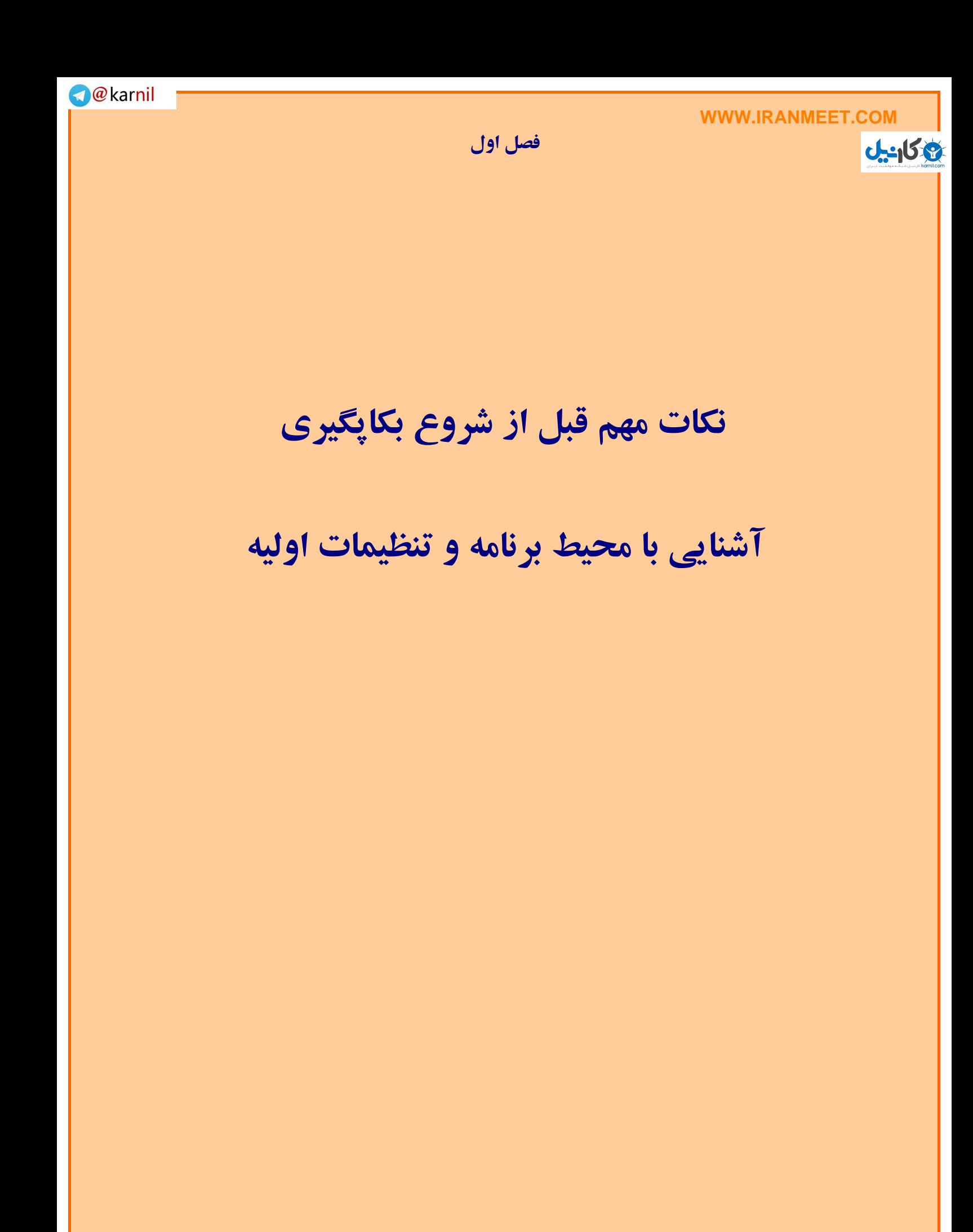

**[نكات](www.karnil.com) مهم قبل از شروع بكاپگيري:** 

**A** @karnil **WWW.IRANMEET.COM**

> **ع كايول خوب قبل از شروع، نياز به تهيه و آماده سازي موارد زير خواهيد داشت:**

**1) CD نصاب ويندوز، كه نسخه Alpha يا Beta نباشد و بدون اشكال هم باشد!** 

٢) يك مشت! برنامه مورد نيازتان، كه معمولا هميشه بعد از نصب ويندوز آنها را نصب مي نماييد. \*

- **3) برنامه 2003 Ghost Norton Symantec.)حتما همين ورژن نه ورژن ديگري!) \*\***
- ٤) اگر مقصد فایل بکاپتان هارددیسک است، باید پارتیشنی به غیر از پارتیشنهایی، که از آنها بکاپ تهیه می کنید را **انتخاب نماييد و حداكثر به اندازه 5/3 حجم برنامههاي موجود در پارتيشنهايي كه ميخواهيد از آنها بكاپ** تهیه نمایید، فضای خالی داشته باشد. اما اگر CD/DVD Writer دارید، به اندازه کافی CD خام و DVD . (معمولا 1 DVD و ٤ CDكافيست .تمامي اندازههاي فوق بر اساس بكاپ گيري با فشرده سازي بالا و حجم **GB6 پارتيشني كه از آن بكاپ ميگيريد، تخمين زده شده است)**
- 0) حتما System Restore ويندوز را خاموش كنيد. چون استفاده از آن در برابر چنين برنامههايي ديگر بي فايده **هست. همچنين الكي! ويندوز شما را حجيم و كند! ميكند. براي اينكار به System\Pane Control\Start برويد و Tab با نام Restore System را انتخاب نماييد و گزينه " all on Restore System Off Turn drives "را انتخاب نماييد. بهتر است اولين كار پس از نصب ويندوز Disable كردن برنامه Restore System باشد!!**
	- **6) قبل از عمل بكاپ گيري، محتوي شاخههاي Temp و "Internet Temporary Files "را پاك كنيد.**
- ۷) یکم حوصله!! چون باید راهنمایی که به لطف و کمک پروردگار نوشتهام، را به شکل کامل مطالعه نمایید تا **مشكلي برايتان پيش نيايد.**

\* برنامه های مورد نیاز و کم حجم را برای Backup گیری نصب نمایید. مثلا اگر برای پز! <sup>پڑی</sup> Adobe Photoshop را همیشه بعد از ویندوز نصب می نمایید ولی ماهی و یا سالی یک بار هم به آن سر نمیزنید!! پس برای جلوگیری از حجیم شدن فایل Backup خود، چنین برنامههایی را پس از بکاپگیری، نصب کنید. اما از آن طرف، اگر ویروسیاب و فایروال نصب می کنید، قبل از Backup گیری، ابتدا آنها را Update نمایید. اگر آنها را قبل از بکاپ گیری به شکل کامل آپدیت نمایید، دیگر پس از خرابی ویندوز و Restore (باز یافت) مجدد آن، نیازی به تکرار **آپديتهاي قبلي نيست. ( به دليل اينكه معمولا Updateهاي اوليه حجم زيادي دارند)** 

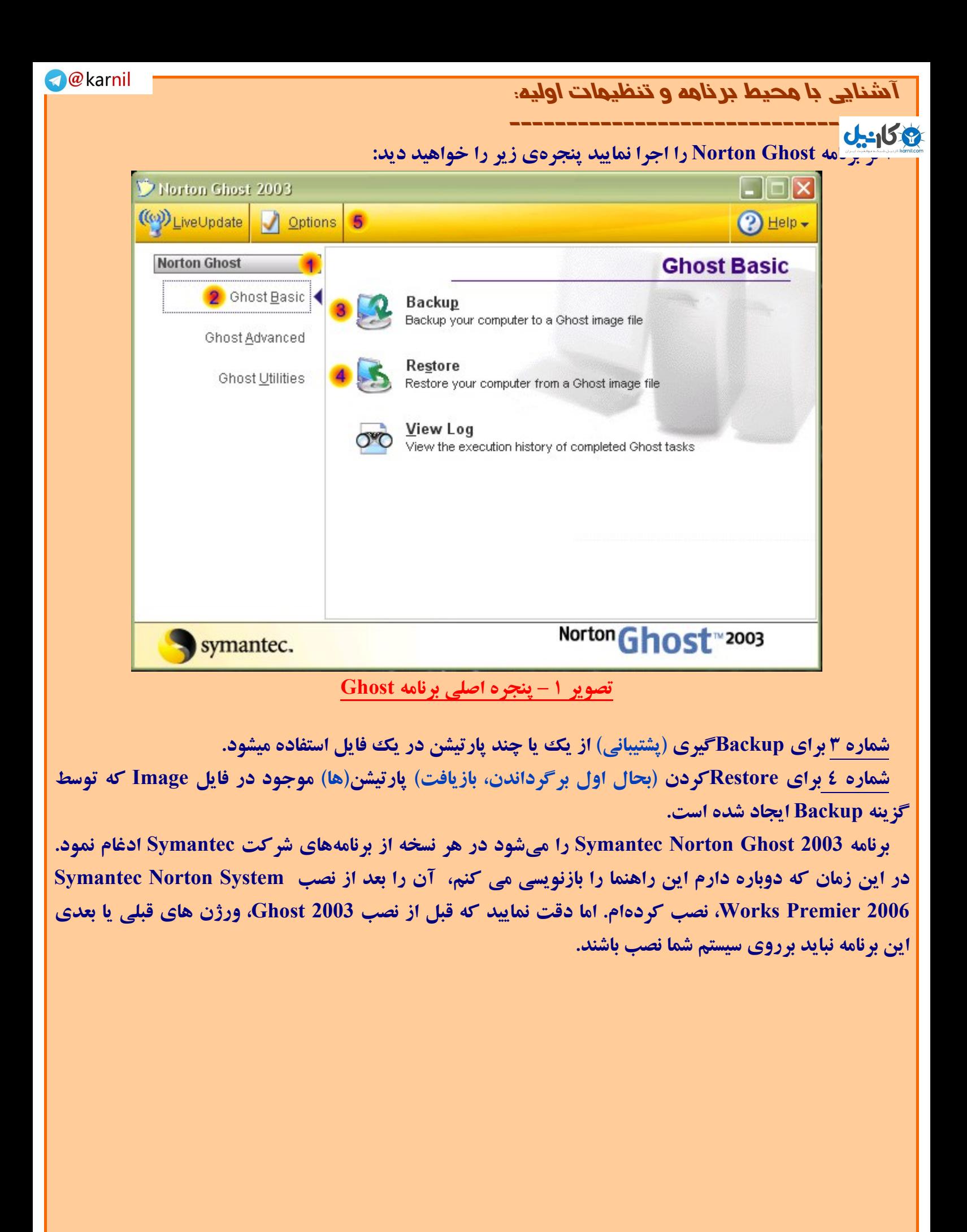

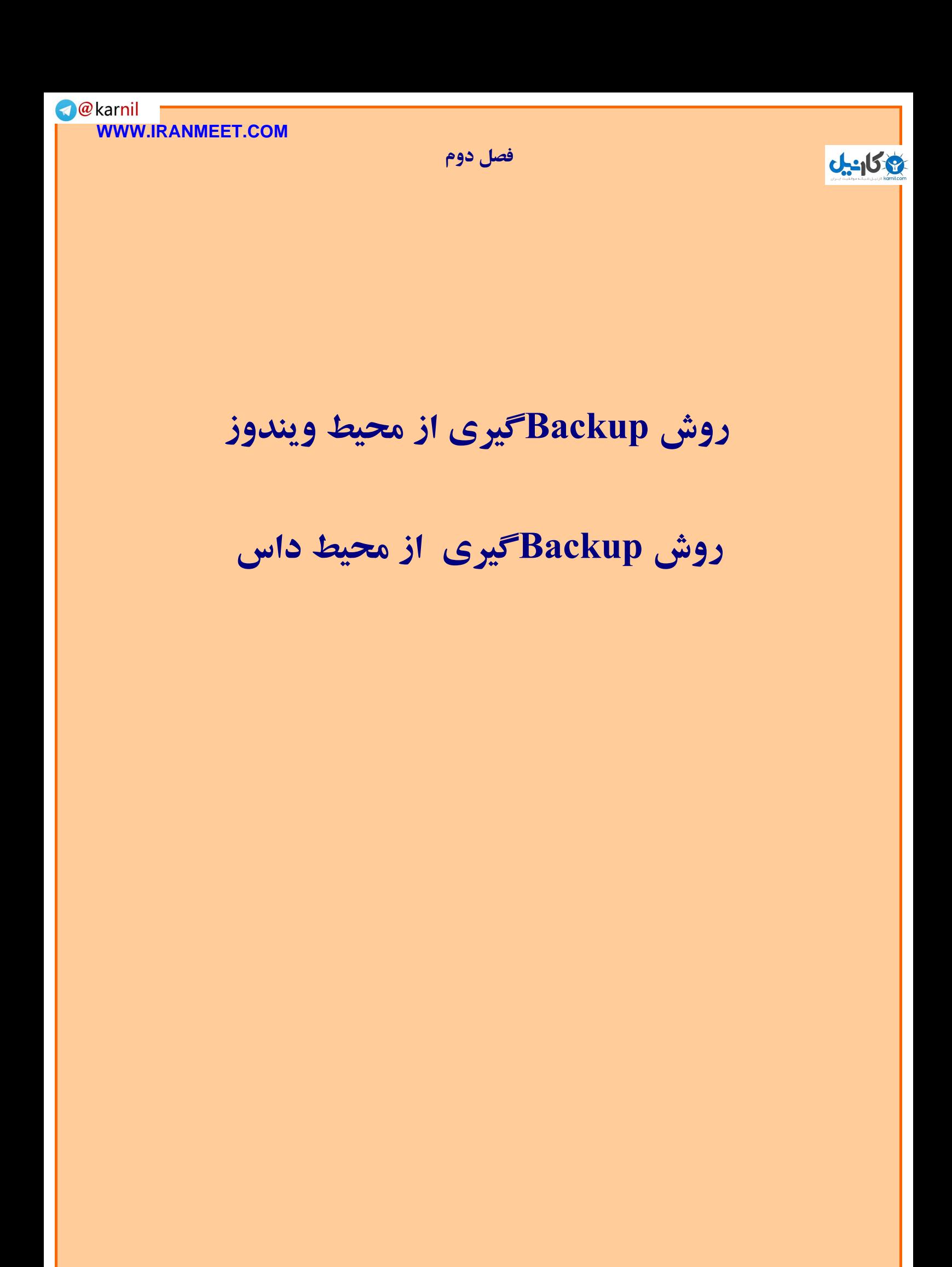

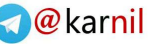

**[روش](www.karnil.com) Backup گيري از محيط ويندوز:** 

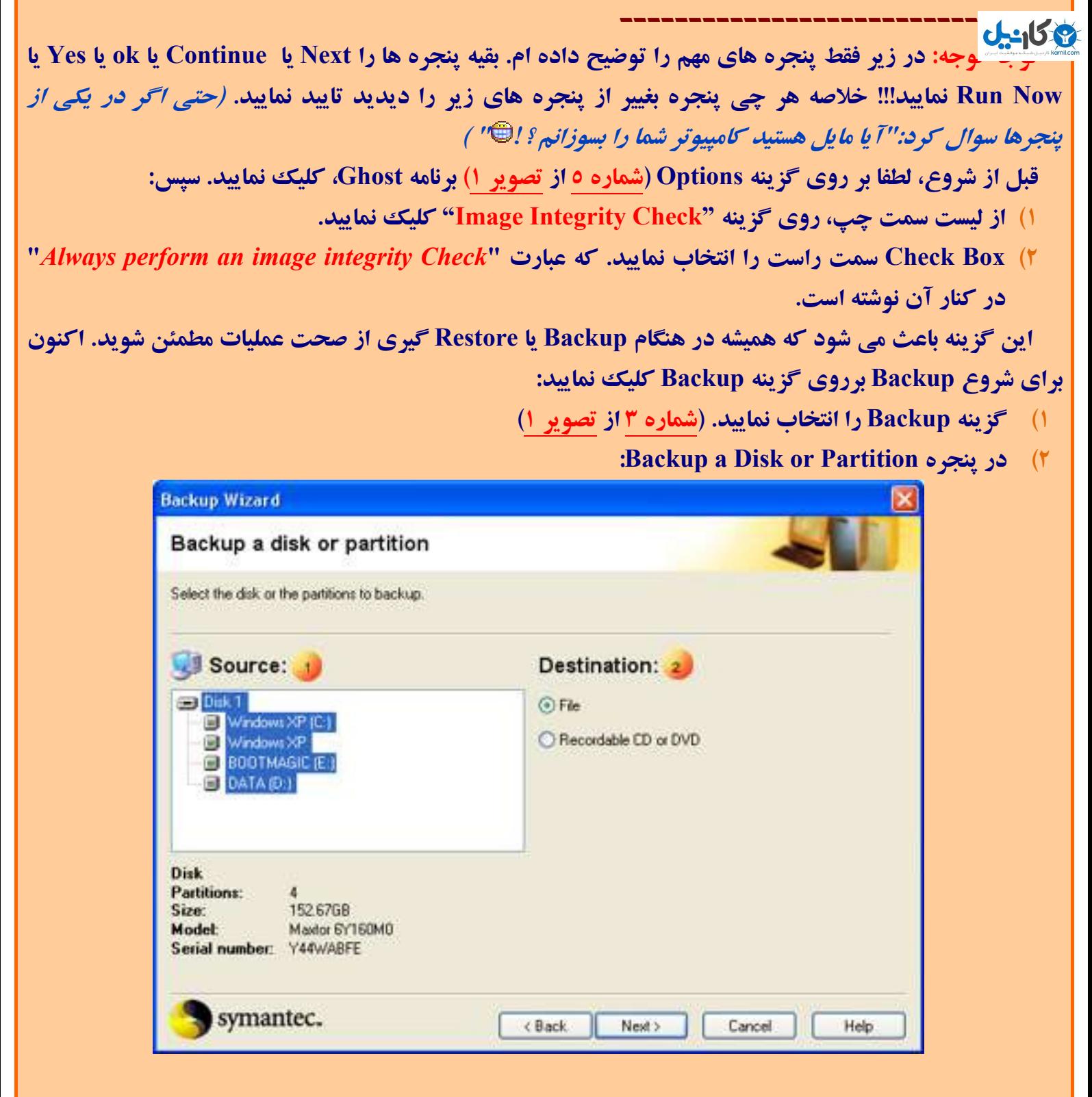

در شماره ۱ شما باید پارتیشن و یا پارتیشنهای مورد نظر خود را جهت Backup گیری انتخاب نمایید. معمولا ما از پارتیشن :C که برروی آن .0.S نصب کرده ایم، Backup می گیریم. پس در مثال بالا برروی اولین پارتیشن که نام آن "Windows XP [C:]" میباشد کلیک کرده تا فقط رنگ آن آبی شود (Selectرشود) و بقیه سفید می شوند. در **مثال فوق من نام پارتيشن :C هاردديسك خود را XP Windows تعيين كردهام، ممكن است كه پارتيشن شما نام ديگري داشته باشد. نام آن مهم نيست، مهم :C بودن آن است.**  نکته: در شکل فوق دو یارتیشن با نامهای "Windows XP" موجود می باشد، که فقط اولیش، حرف :C را دارد. در واقع، هردو یارتیشن درایو :C می باشند ولی به دلیل مخفی بودن دومین یارتیشن، حرفی به آن نسبت داده نشده

**است. براي درست كردن چند پارتيشن :C به راهنماي Magic Partition من مراجعه نماييد. Ramin.samad@yahoo.com** 

**در [شما](www.karnil.com)ره 2 شما بايد تعيين نماييد كه فايل Backup در كجا بايد ذخيره شود. اگر گزينه File را [انتخاب](https://telegram.me/karnil) كنيد،** نا دیگری در ایران image را برروی هارددیسک و در یکی از پارتیشنها ذخیره نمایید. (به غیر از پارتیشنی که دارید از **آن Backup ميگيريد) ولي اگر در كامپيوتر خود يك دستگاه Writer DVD/CD داريد، بهتر است گزينه DVD or CD Recordable را انتخاب نماييد. اگر قصد داريد برروي CD فايل Backup خود را بريزيد، ابتدا چند CD خام را براي اينكار آماده داشته باشيد. اما DVD يك عدد معمولا كافيست! پس از انجام اعمال فوق بر روي Next كليك نماييد.**

**اگر در قسمت قبل گزینه <u>File</u> را انتخاب کرده باشید، باید مسیری برای ذخیره فایل Backup انتخاب نمایید:** 

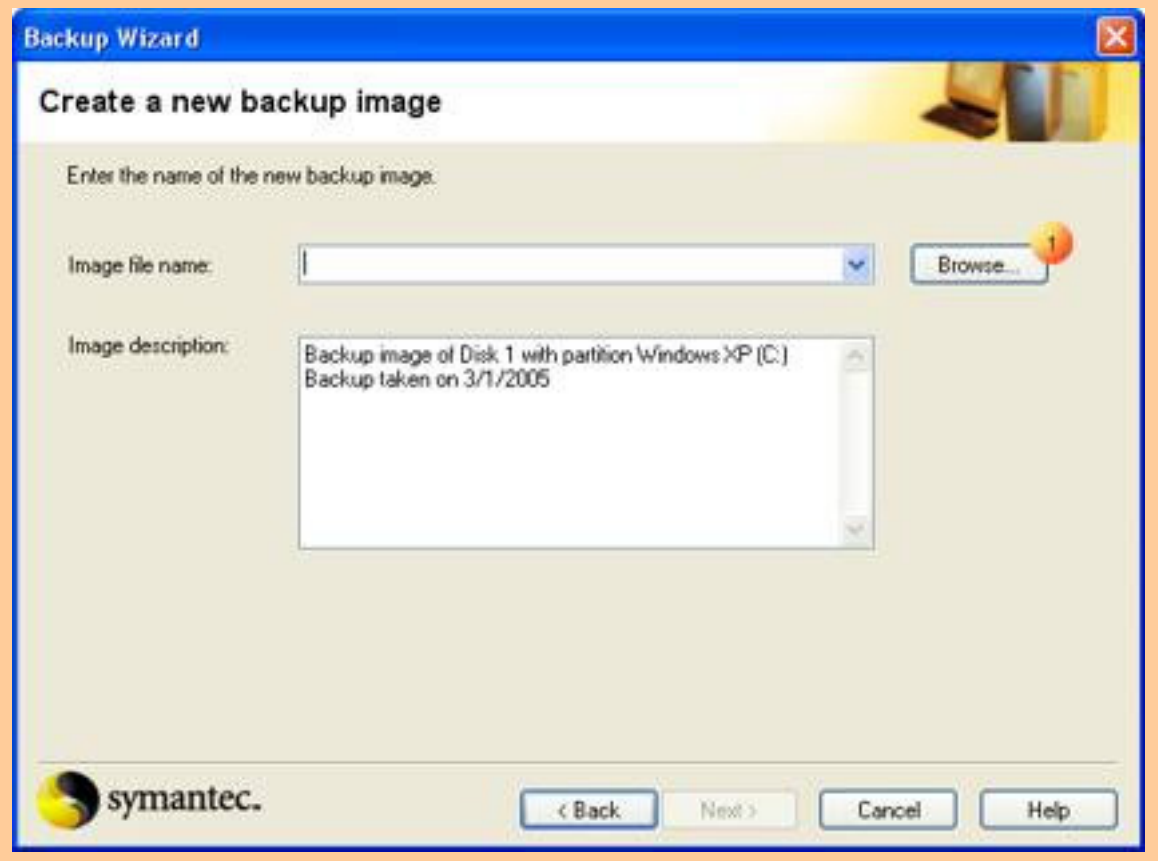

در شماره ۱ بر روی کلید ...Browse کلیک نمایید و مسیری را در یکی از پارتیشنهای هارددیسک خود انتخاب نمایید. *(به غیر از پارتیشنی که دارید از آن Backup می گیرید)* سپس نامی برای فایل Backup انتخاب نمایید. پس **از انجام عمل فوق كليد Next فعال ميشود. برروي آن كليك كنيد.** 

نكته : 1گر در مرحله ٢ گزينه "... Recordable" را انتخاب كرده باشيد، پس از ظاهر شدن پنجره فوق، فقط آن **را Next نماييد! متشكرم!!** 

<u>نکته در اسم گذاری فایل Backup : زمانی که گزینه File را انتخاب می</u>نمایی*د،* برنامه Ghost فایل Image را در صورتی که ظرفیت آن بیش از 2GB شود، آن را به فایلهای 2GB می شکند و برای نام گذاری بقیه فایلها از ٤ حرف نام فایل اولیه + "-" + یک شمارنده استفاده مینماید و پسوند فایلهای بعدی از GHO به GHS تغییر میکنند. برای **مثال:** 

> Yahoo √1203-XPSP2-MSI-Full+VB.gho 31203-001.GHS 31203-002.GHS

File Folder 2,097,142 KB 2,097,136 KB 794,392 KB

Ghost image file Ghost Spanned Image File Ghost Spanned Image File

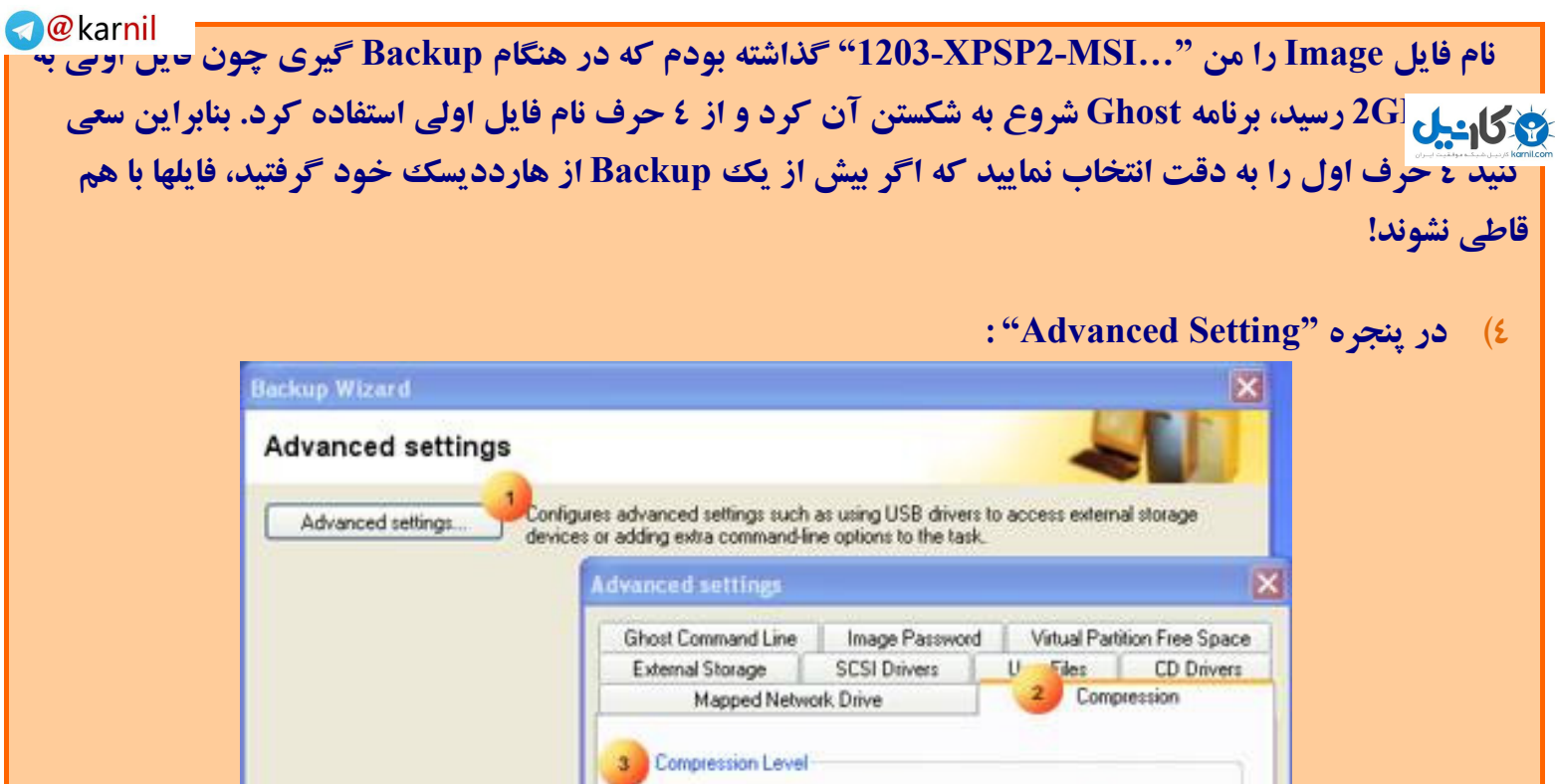

O Fast

Cancel

O None

symantec.

**wire Fire (استفاده كرديد تيك گزينه "Support wire Fire "را روشن كنيد.** 

**در شماره 1 برروي كليد "...Setting Advanced "كليك نماييد.** 

Apply

**در شماره 2 برروي TAB ، Compression كليك نماييد.** 

Help

(+) High

در شماره ۳ اگر گزینه <u>High</u> را انتخاب نمایید فایل Image بسیار فشرده خواهد شد. بنابر این فایل Image بسیار

در محیط DOS، برای استفاده و قابل دسترس بودن وسایلی که با USB به سیستم شما متصل شدهاند (همانند

**هاردديسك و ...) از پنجره "...Setting Advanced "تب "Storage External "را كليك كرده و بر اساس اينكه**

سیستم شما USB 1.x هست یا USB 2.x یکی از گزینهها را انتخاب نمایید. اگر هم از پورت IEEE ۱۹۷٤ (یا همان

کوچک شده و جای کمتری را اشغال میکند. اما زمان Backup گیری و بازیافت آن طولانی تر میشود. گزینه

بعدی <u>Fast</u> می باشد که حجم فایل Image بزرگتر شده، اما سرعت Backup گیری و بازیافت آن سریعتر می شود.

OK

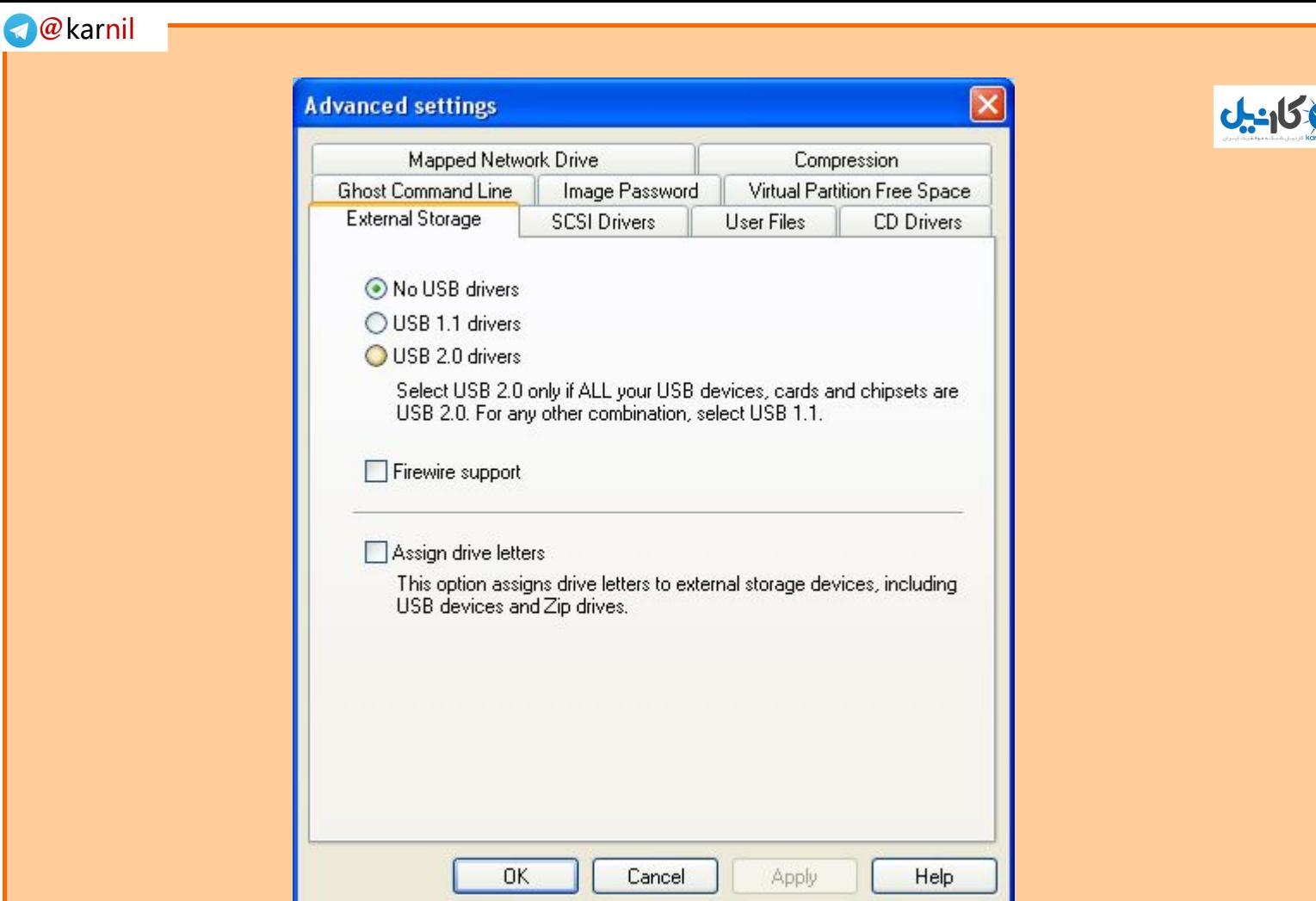

**در همين پنجره تب "Driver SCSI "براي درايوهاي اسكازي موجود است. همچنين براي بكاپ گيري از روي شبكه، تب "Drive Network Mapped "شامل گزينههايي براي اين كار وجود دارد. (حتي براي ارتباط دو PC با كابل Cross (و ... اطلاعات كاملتر را در اين زمينه در راهنماي همراه برنامه Ghost بخوانيد.** 

**5) بقيه پنجره ها را Next يا Continue يا ok يا Yes يا Now Run نماييد!!!** 

یس از تایید آخرین پنجره، کامپیوتر ریست میشود و سیستم از محیط داس بالا می آید و برنامه Ghost شروع به **Backupگيري از پارتيشنهاي انتخاب شده، ميكند. چون قبلا در Option گزينه "Check Integrity Image "را** روشن نمودهاید پس از اتمام کار Backup گیری، یکبار هم فایل Image برای اطمینان از سالم بودن آن، چک می **شود.** 

یس از اتمام کلیه عملیات، سیستم ریست میشود و ویندوز بالا می آید، اگر عمل Backup گیری با مشکل مواجه شده باشد یا فایل Image مشکلی داشته باشد، آن موقت پنجره ایی در ابتدای شرع کار ویندوز ظاهر میشود و مشکل **را به شما اعلام مي نمايد.**

**[روش](www.karnil.com) Backup گيري از محيط داس:** 

 **------------------------[-------](www.karnil.com)** ستفاده از DVD/CD و يا Floppy بوت ايبلي!! (Bootable) كه توسط برنامه Ghost ساختهايد، بايد آن را در درایو قرار داده و کامپیوتر را Reset نمایید. سپس کامپیوتر را، از روی آن درایو، بوت نمایید. (اگر پس از ریست **کامپیوتر، کامپیوتر شما از روی آن درایو بوت نشد (آنها را نخواند) به بخش "تنظیم سیستم برای بوت شدن از CD یا فلاپي" مراجعه نماييد.)** 

نکته مهم: ازآنجا که عمل Backupگیری یا Restoreکردن، با هریک از نسخههای ویندوزی یا داسی برنامه Ghost، هیچ تفاوتی با هم ندارند. پس می توانید از هر کدام از محیطها عملیلت فوق را انجام دهید. **خوب مراحل Backup گرفتن، از محيط داس:** 

- 1) در هنگام بوت شدن از روی CD یا Floppy، عبارت "... Press any key؟" ظاهر می شود. کلیدی را جهت بوت شدن از روی دیسک Ghost فشار دهید. در غیر اینصورت پس از چند ثانیه (۳ تا ۵ثانیه) سیستم از روی هارددیسک بوت مے شود. (در آنجا که گفتم "کلیدی را..." یعنی هر کلیدی که دلتان خواست، اما نه کلید **( Reset يا Power**
	- **2) اگر قبلا برنامه Ghost برروي كامپيوتر شما نصب نشده باشد، پنجره زير ظاهر ميشود:**

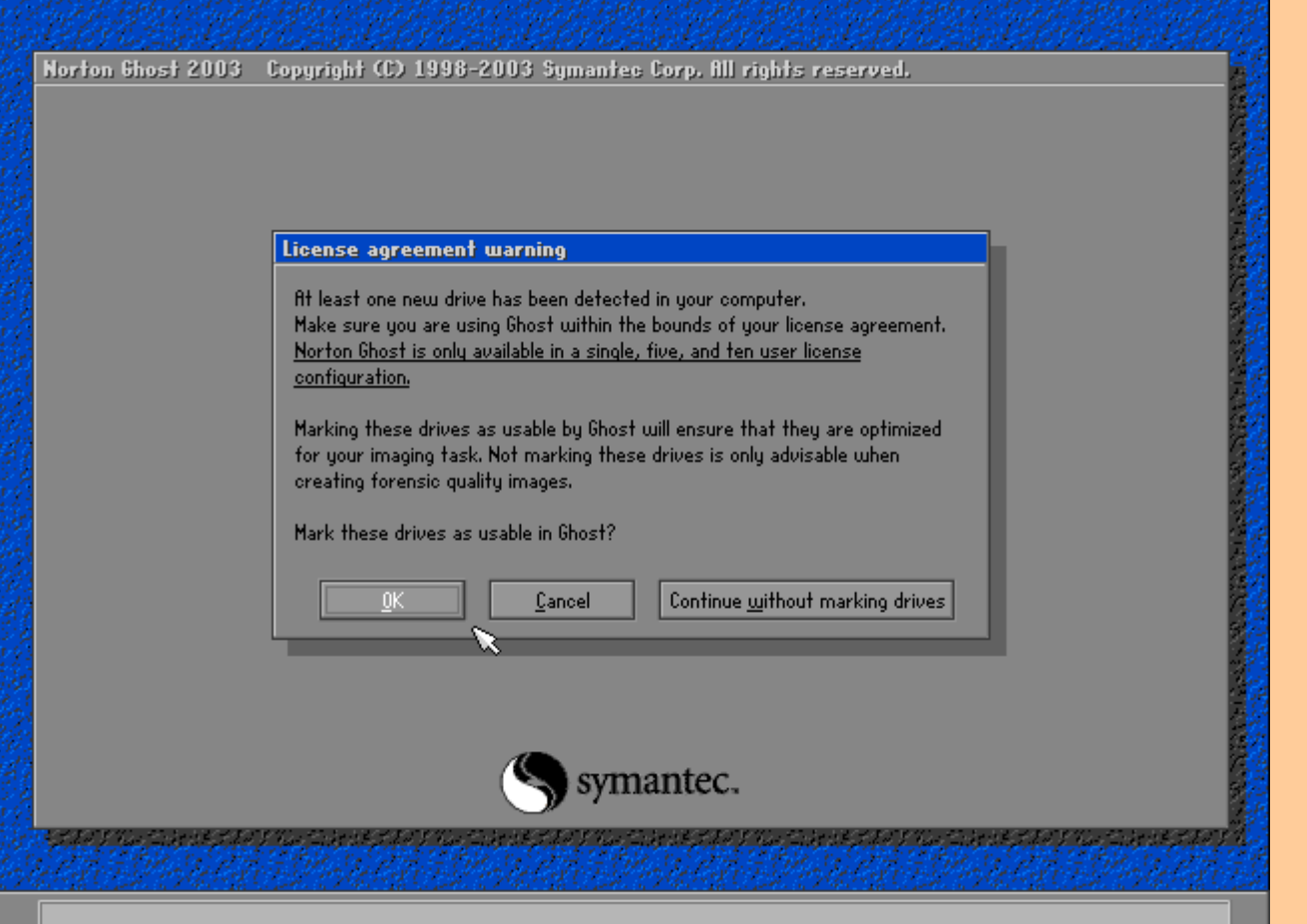

**برروي OK كليك كنيد.** 

**3) پنجره About ظاهر ميشود. OK كنيد!**

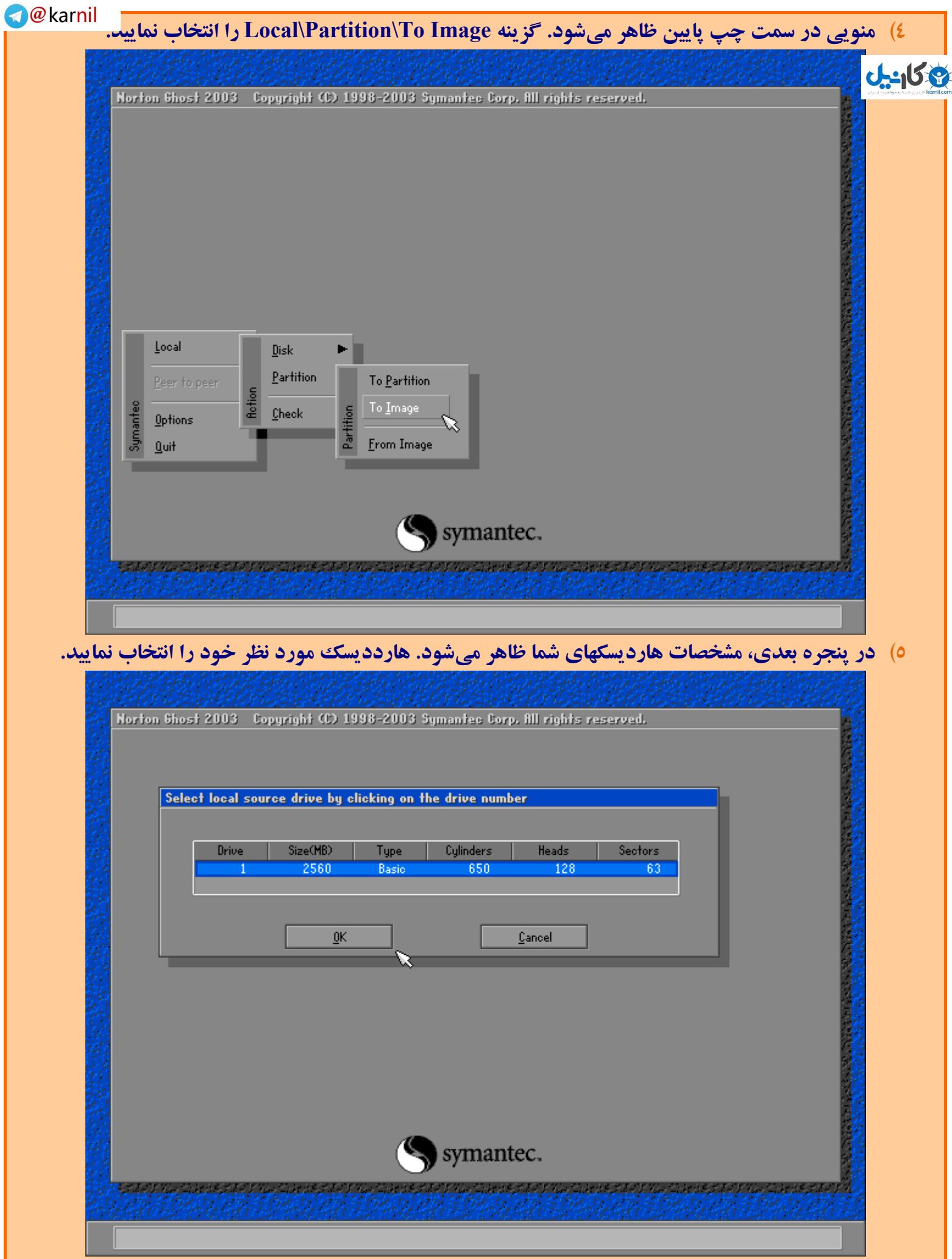

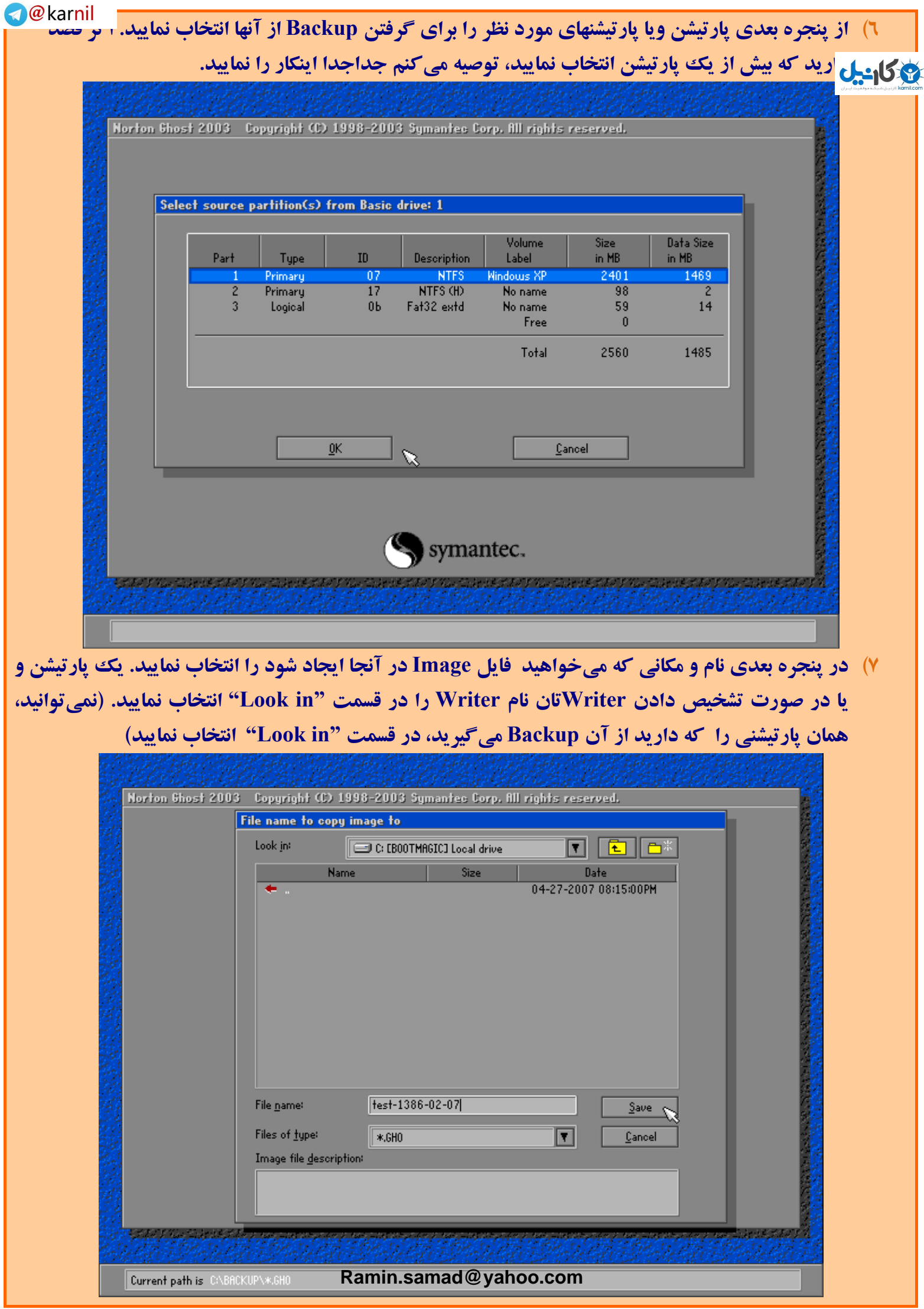

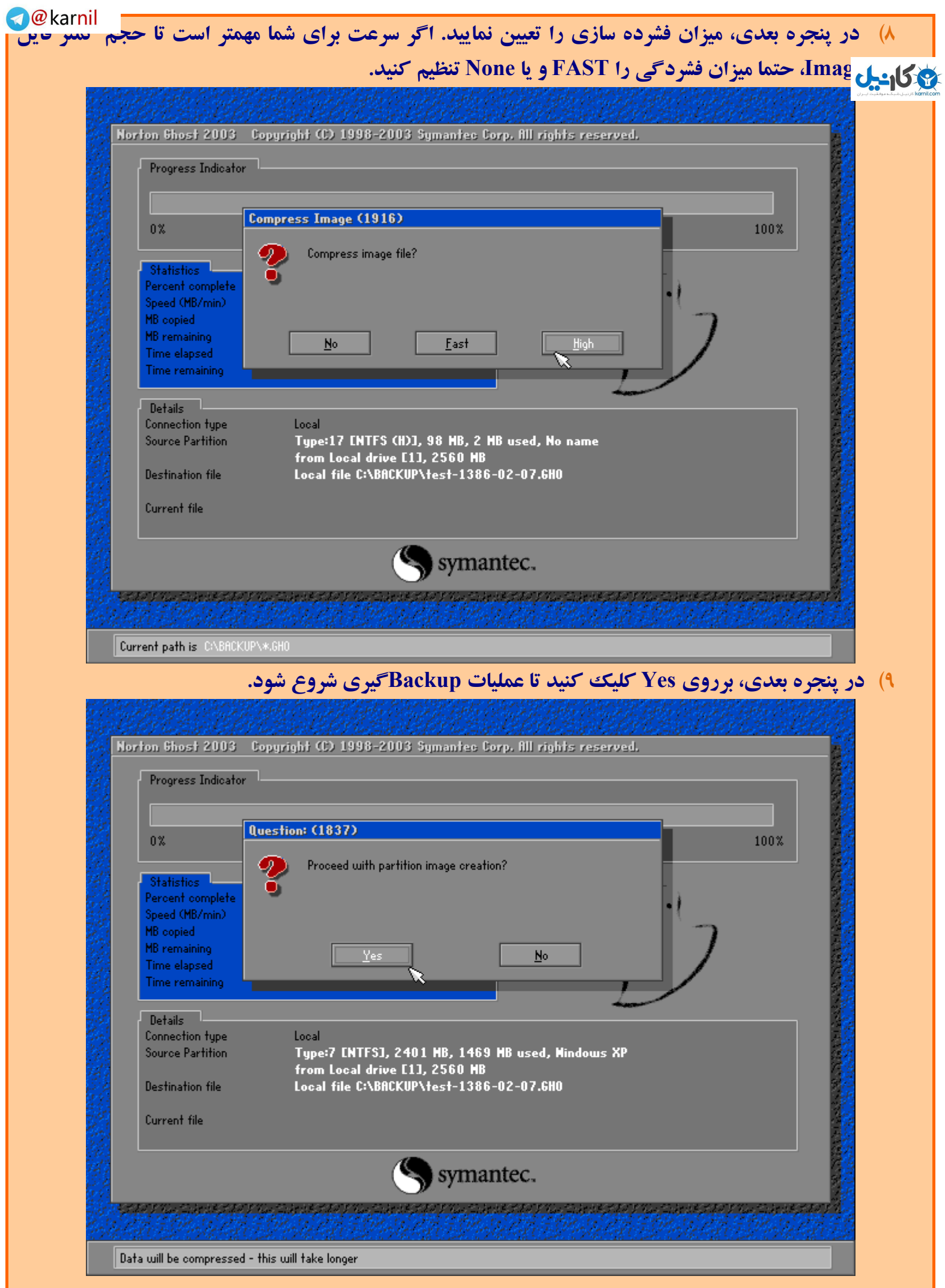

و کانیل

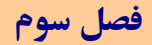

# **روشهاي Restore كردن يك پارتيشن از فايل Image**

# **Restore كردن از طريق ويندوز**

# **Floppy Disk يا CD/DVD ازطريق كردن Restore**

### **[روشه](www.karnil.com)اي Restore كردن يك پارتيشن از فايل Image:**

 **--------------------------------------[-------](www.karnil.com)**

#### **A**@karnil **WWW.IRANMEET.COM**

**به 3 روش ميتوان عمل Restore را انجام داد:** 

- **1) به كمك برنامه Ghost از طريق Windows.**
- **2) به كمك disk Floppy كه توسط برنامه Ghost درست كردهايم.**
- **3) به كمك Bootable DVD/CD. كه هنگام Backupگيري به شكل اتوماتيك اولين ديسك بكاپ، حاوي فايل بوت و برنامه محيط داس Ghost مي شود.**

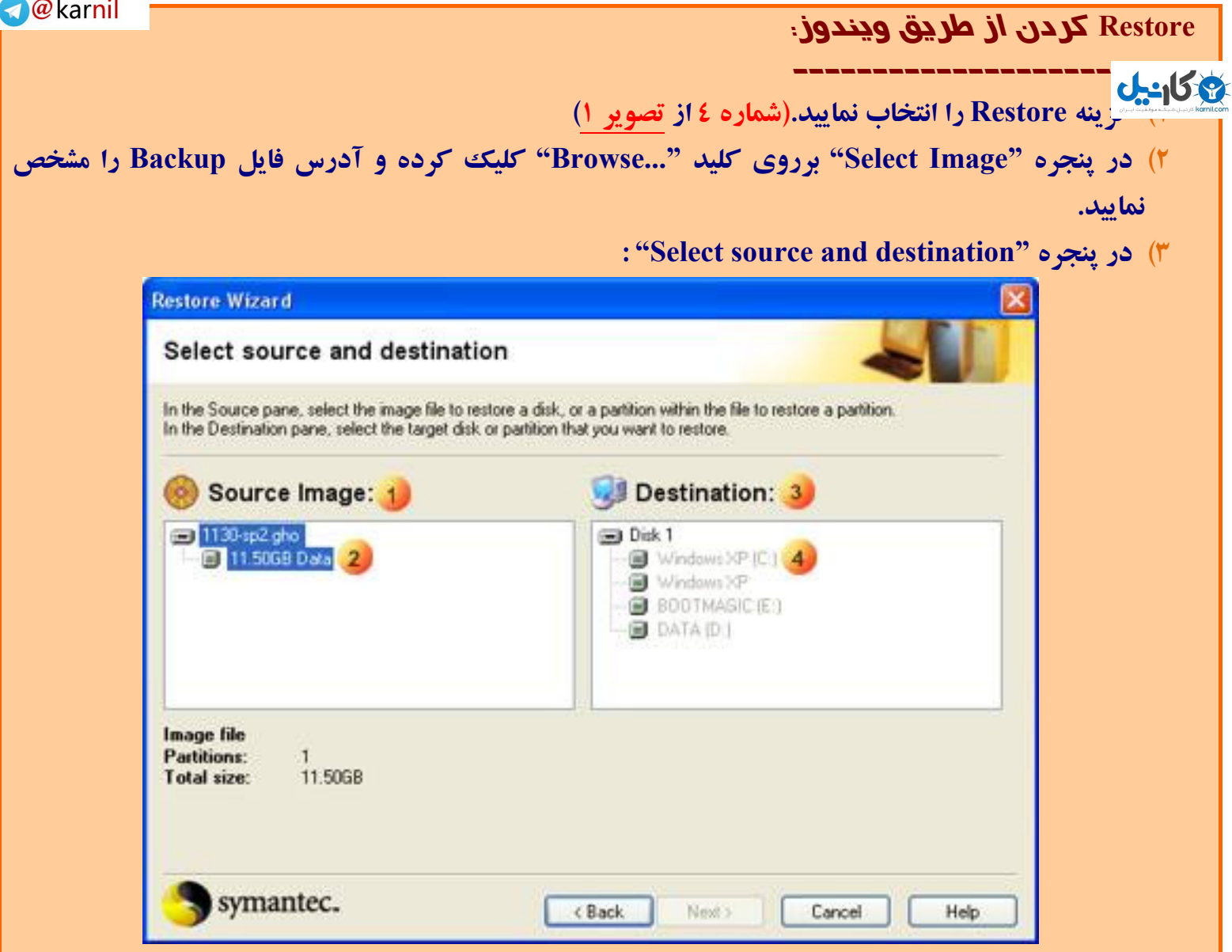

**ابتدا در قسمت 1 برروي Image فايل، كليك كنيد، قسمت .2** 

پس از عمل فوق لیست(tree) موجود در قسمت ۳ فعال می شود. از بین پارتیشنهای هارددیسک خود، همان پارتیشنی را که از آن این فایل Image را درست کردهاید، انتخاب نمایید. فرض کنید پارتیشن :C بوده. سپس **قسمت 4 را كليك نماييد تا پارتيشن :C انتخاب شود. برروي Next كليك نماييد.** 

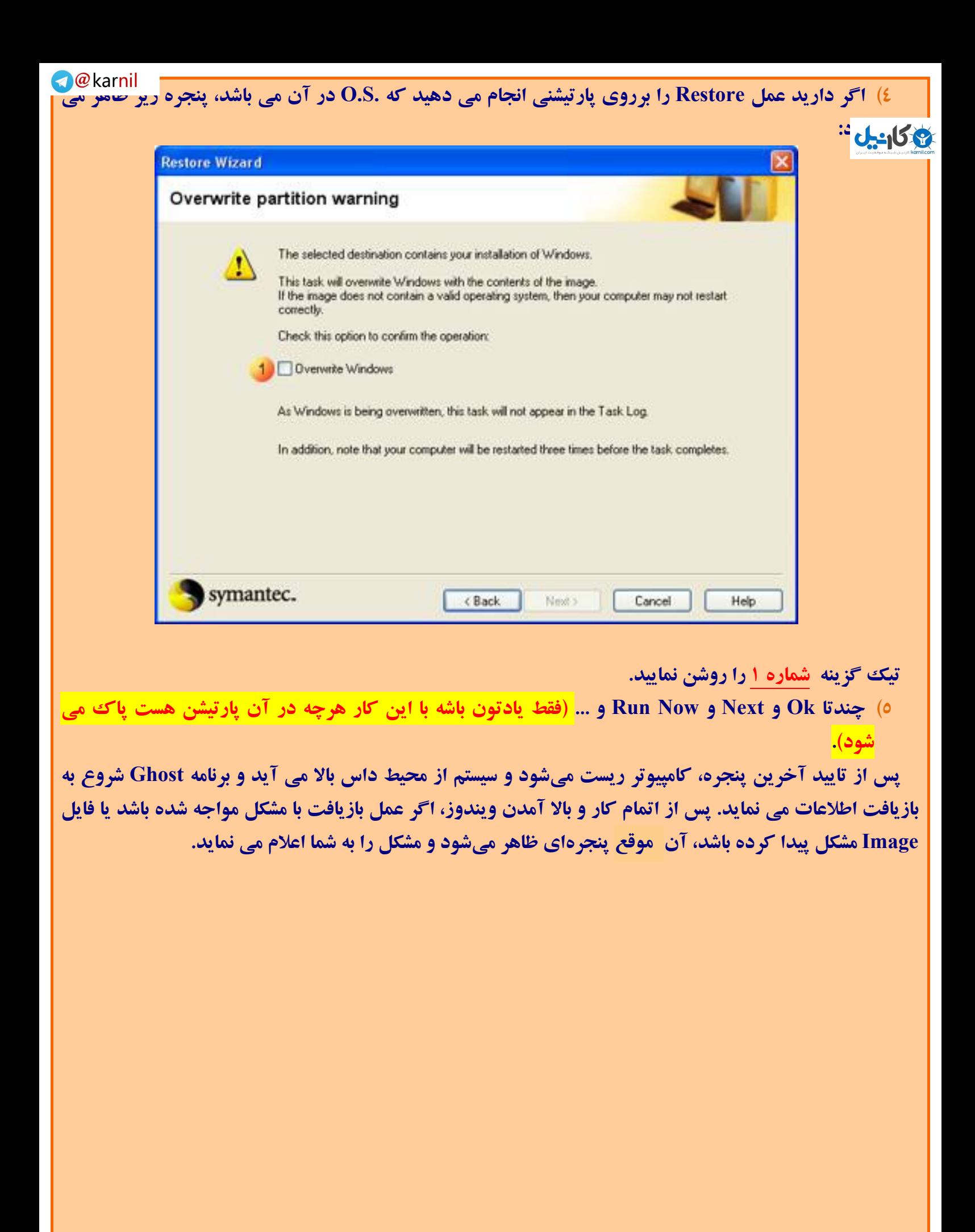

**عقوم**

 **: Floppy Disk يا CD/DVD ازطريق كردن [Restore](www.karnil.com)**

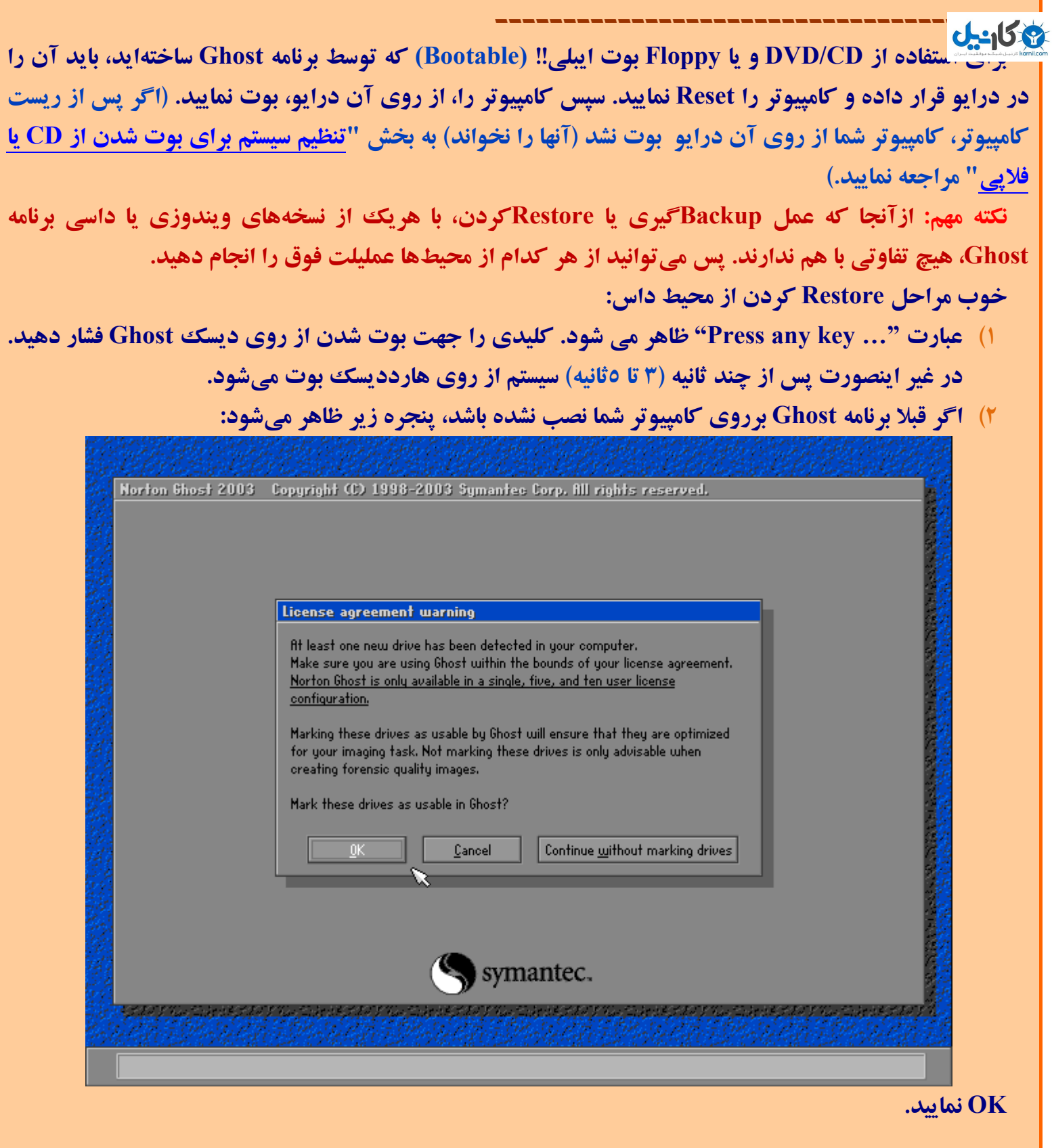

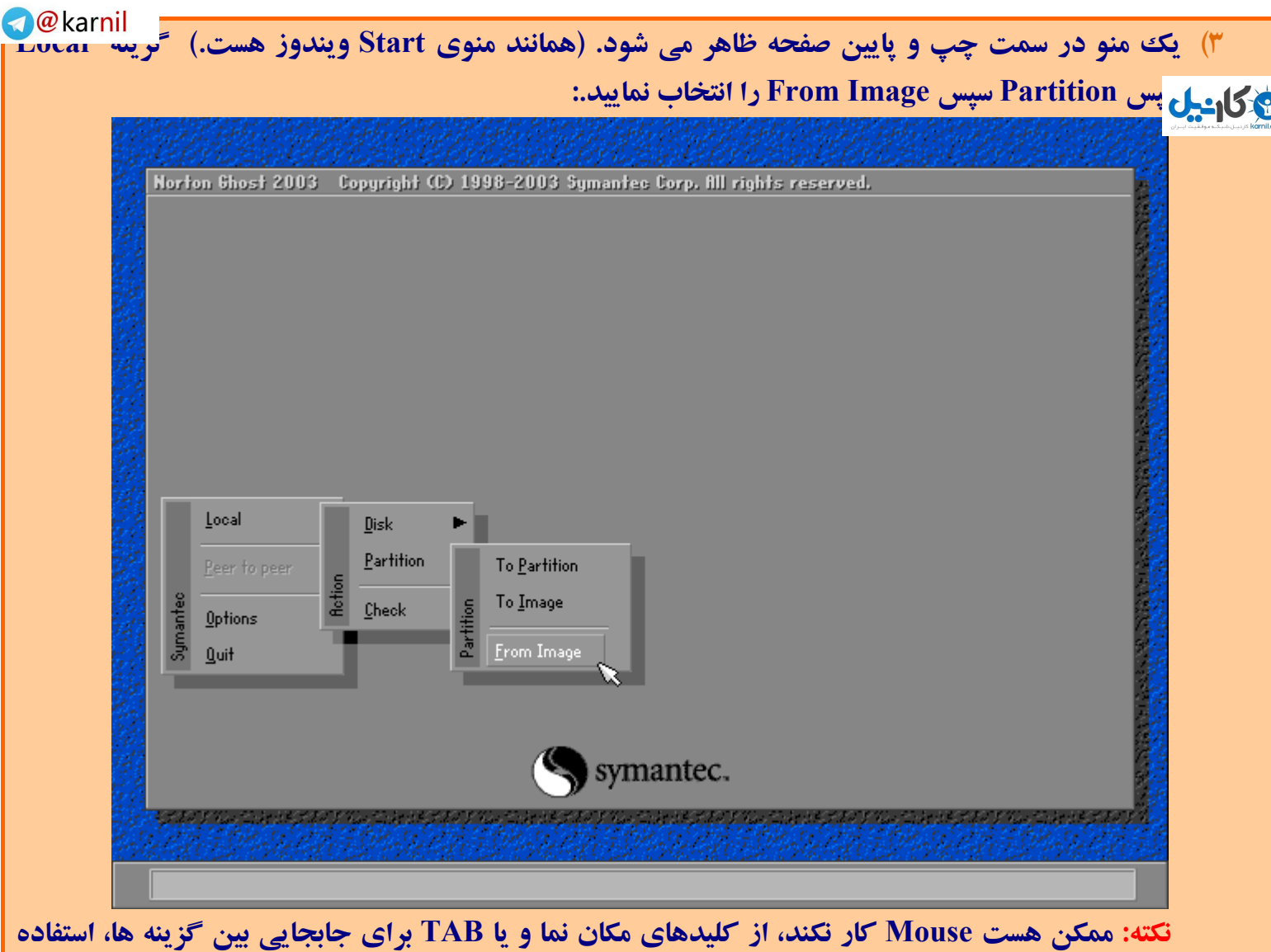

**نماييد. براي انتخاب كردن هم كليد Enter را فشار دهيد.** 

٤)۔ ينجره ايي با نام "… Image file" ظاهر مي شود که شبيه پنجره Browse در محيط ويندوز هست. ابتدا در قسمت ":look in" که در بالا قرار دارد، نام درایوی که در آن فایل Image قرار دارد را تعیین نمایید. اگر **از روي CD بوت كرديد،چون فايل Image بر روي CD وجود دارد، پس از انتخاب نام DRIVE-CD،كليد** Enter را فشار دهید. اگر از روی فلایی بوت کردید، پس فایل شما برروی هارد دیسک قرار دارد. نام پارتیشن حاوی فایل Image را انتخاب نمایید و در کادر زیر "·look in" به پوشهای (Folder) که حاویه **فايل Image ميباشد، برويد و برروي نام فايل Image كليد Enter را فشار دهيد.**

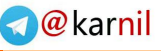

 **WWW.IRANMEET.[COM](www.karnil.com)**

 $\overline{a}$ 

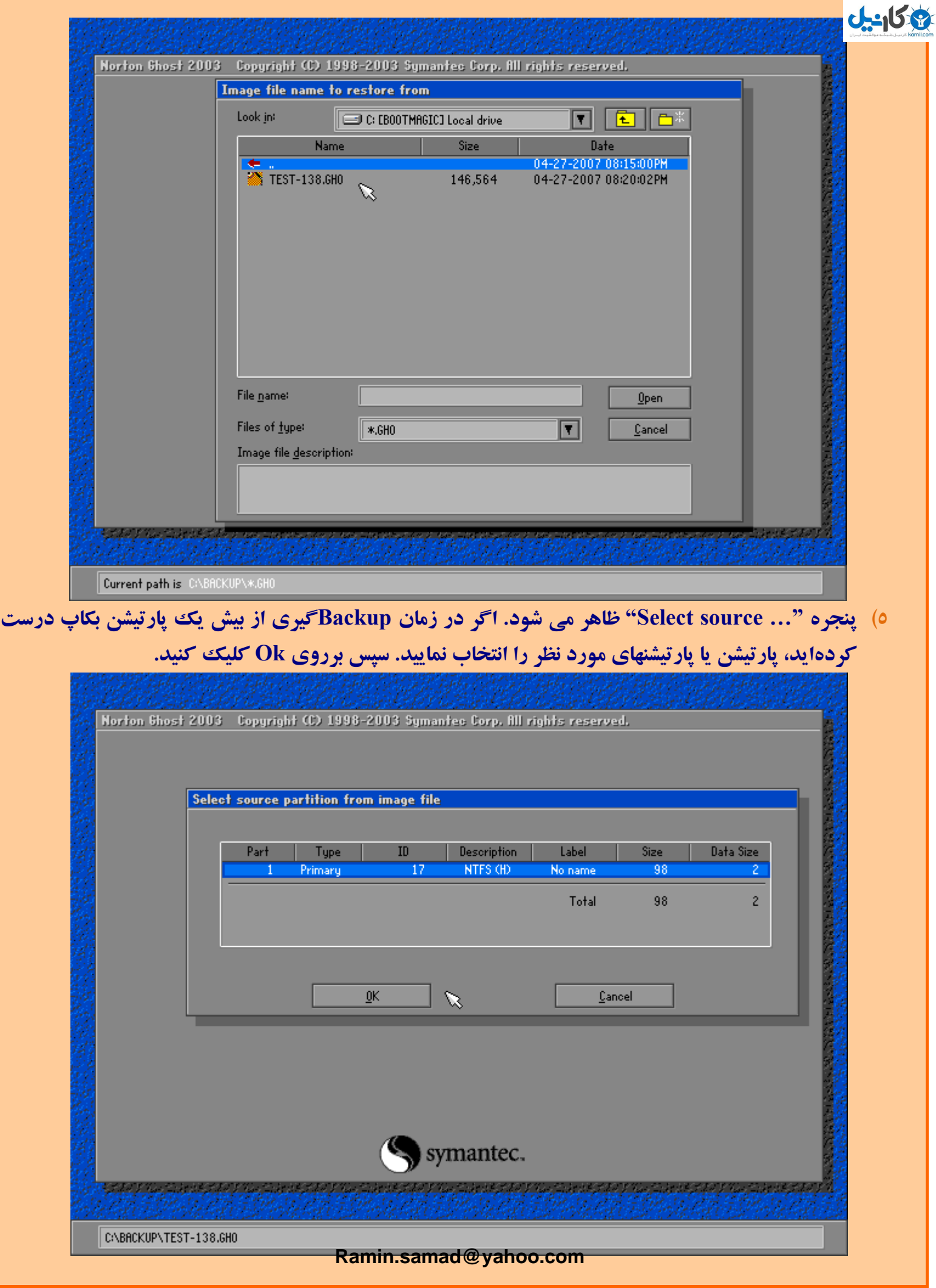

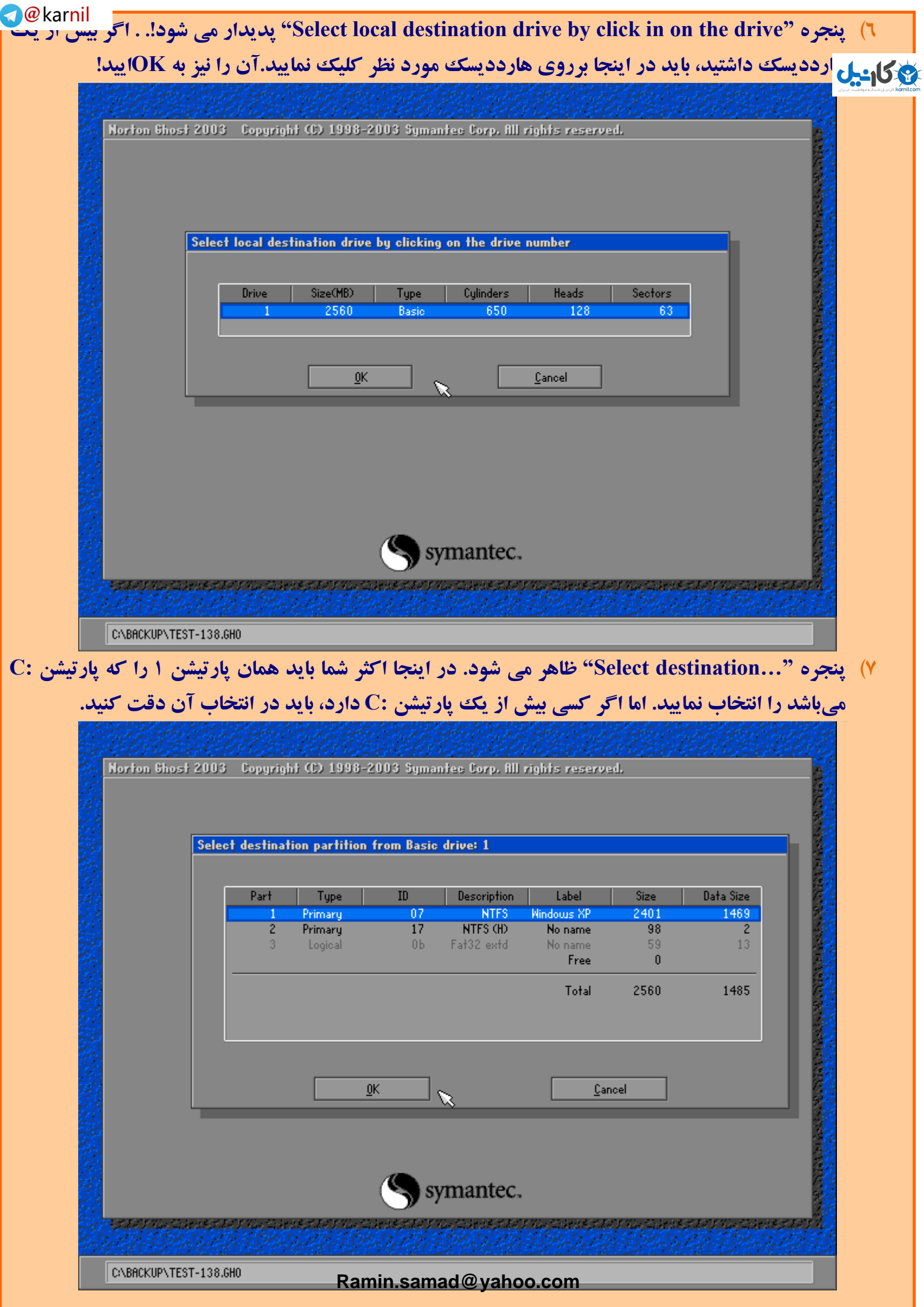

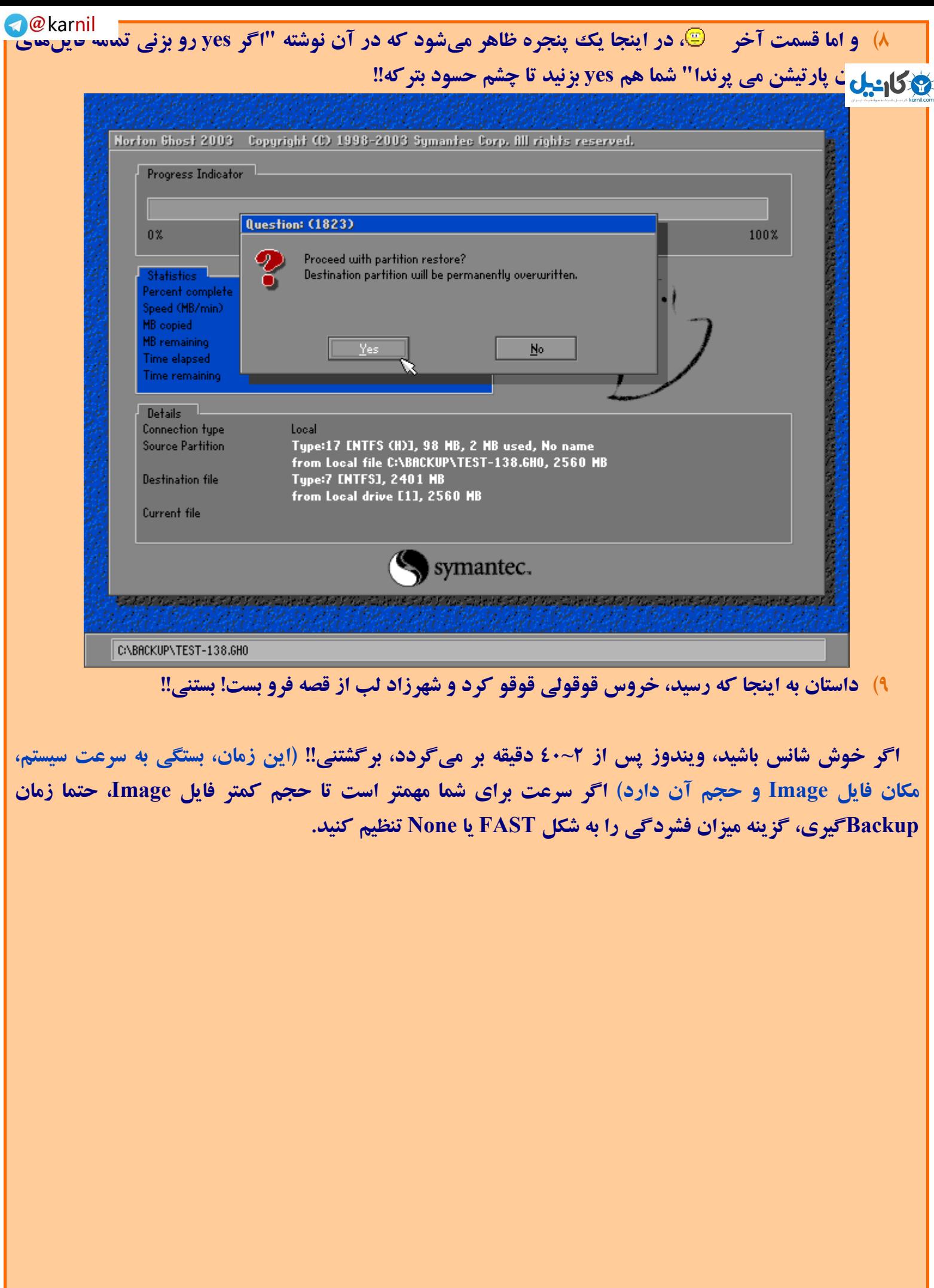

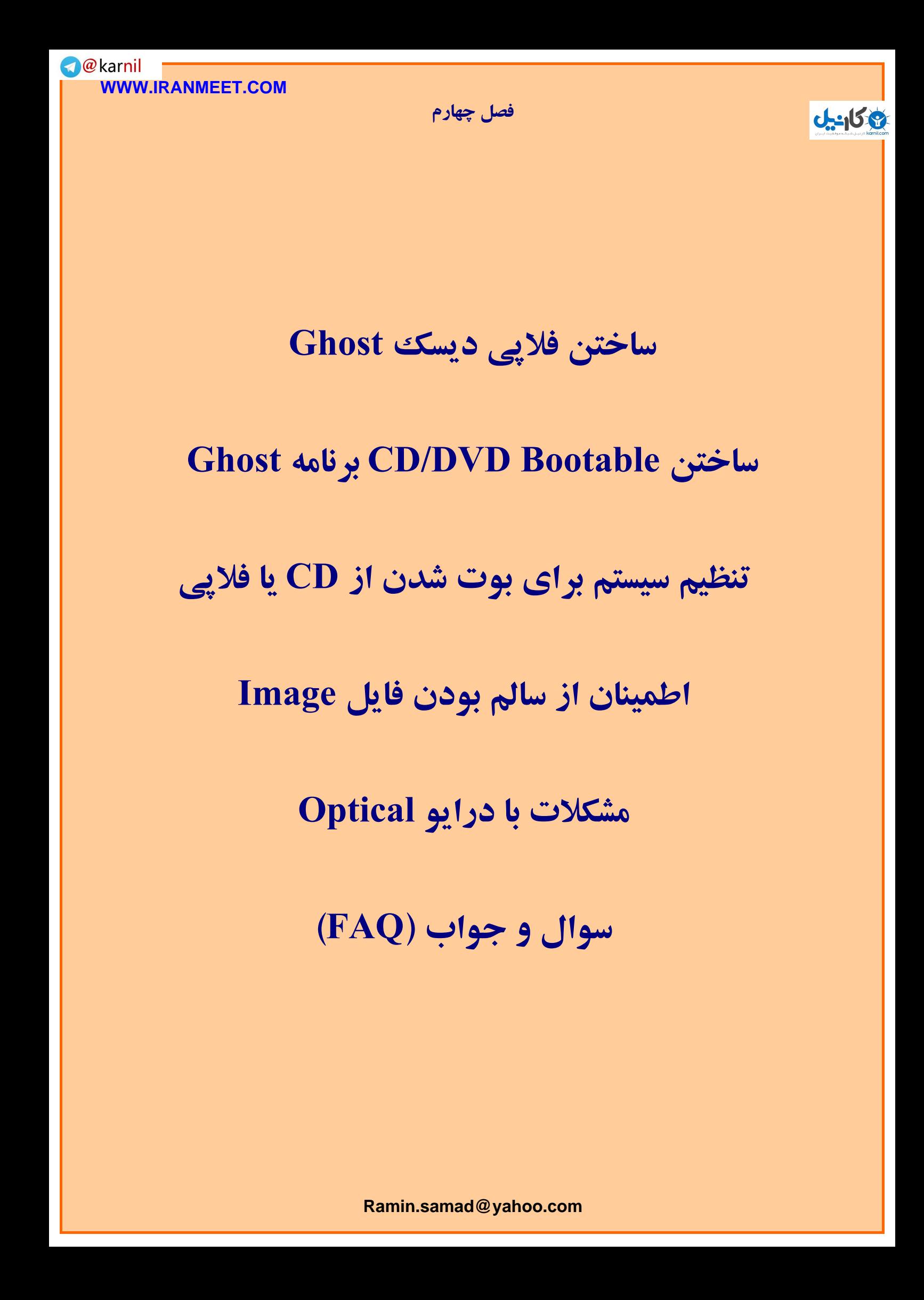

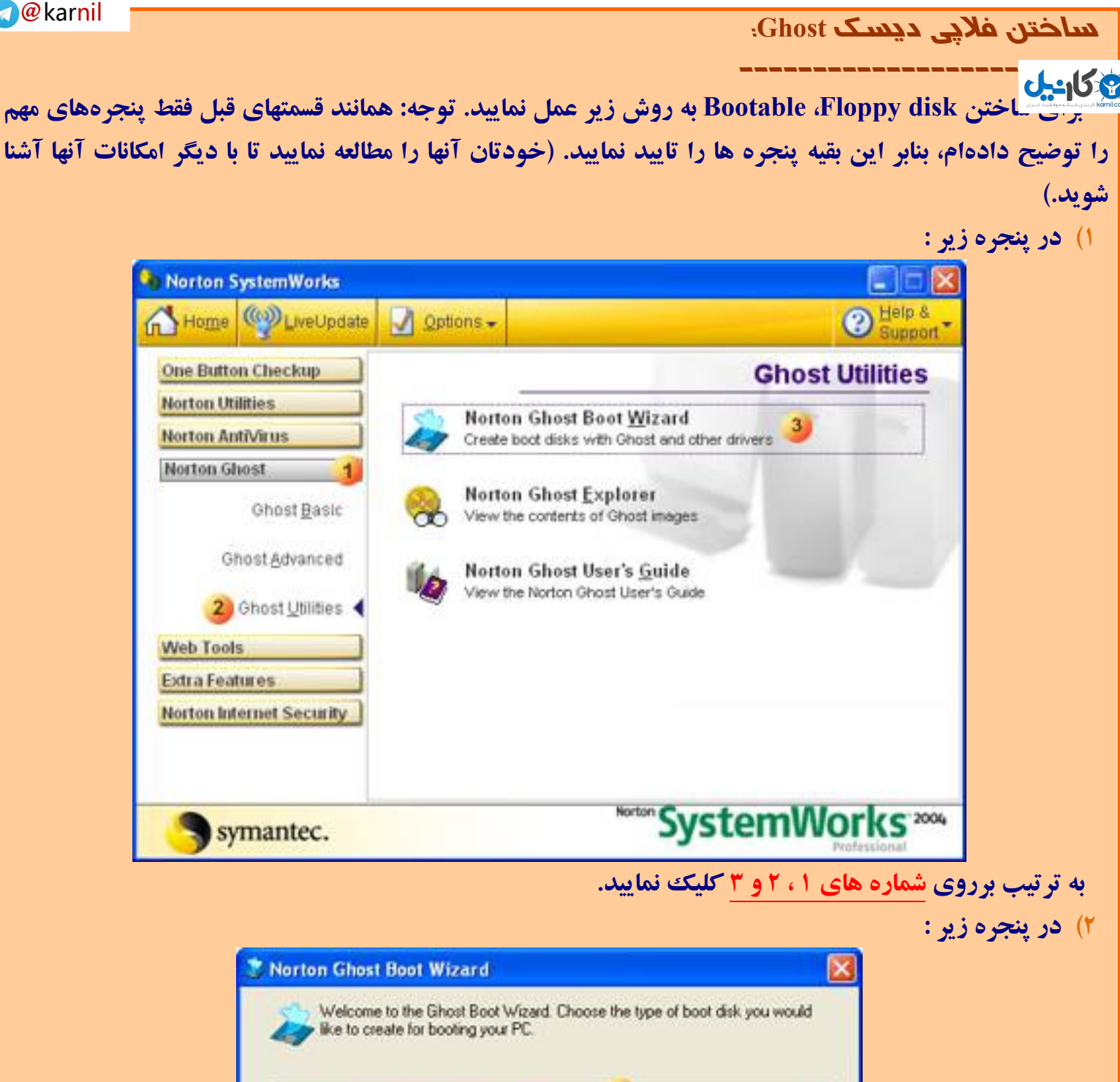

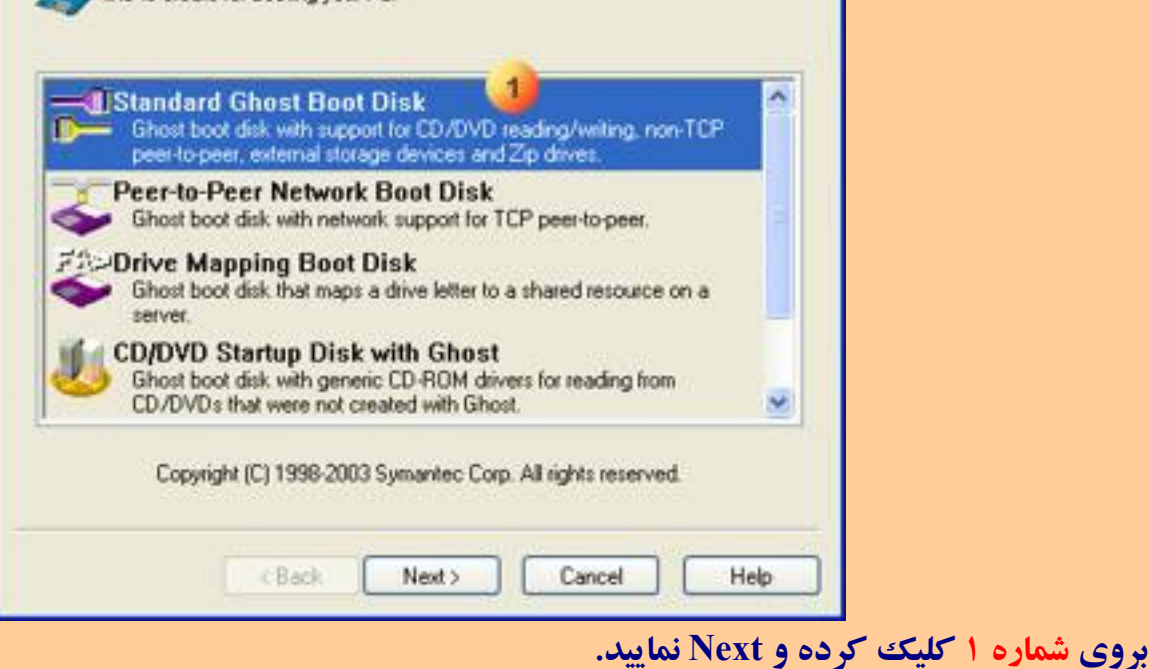

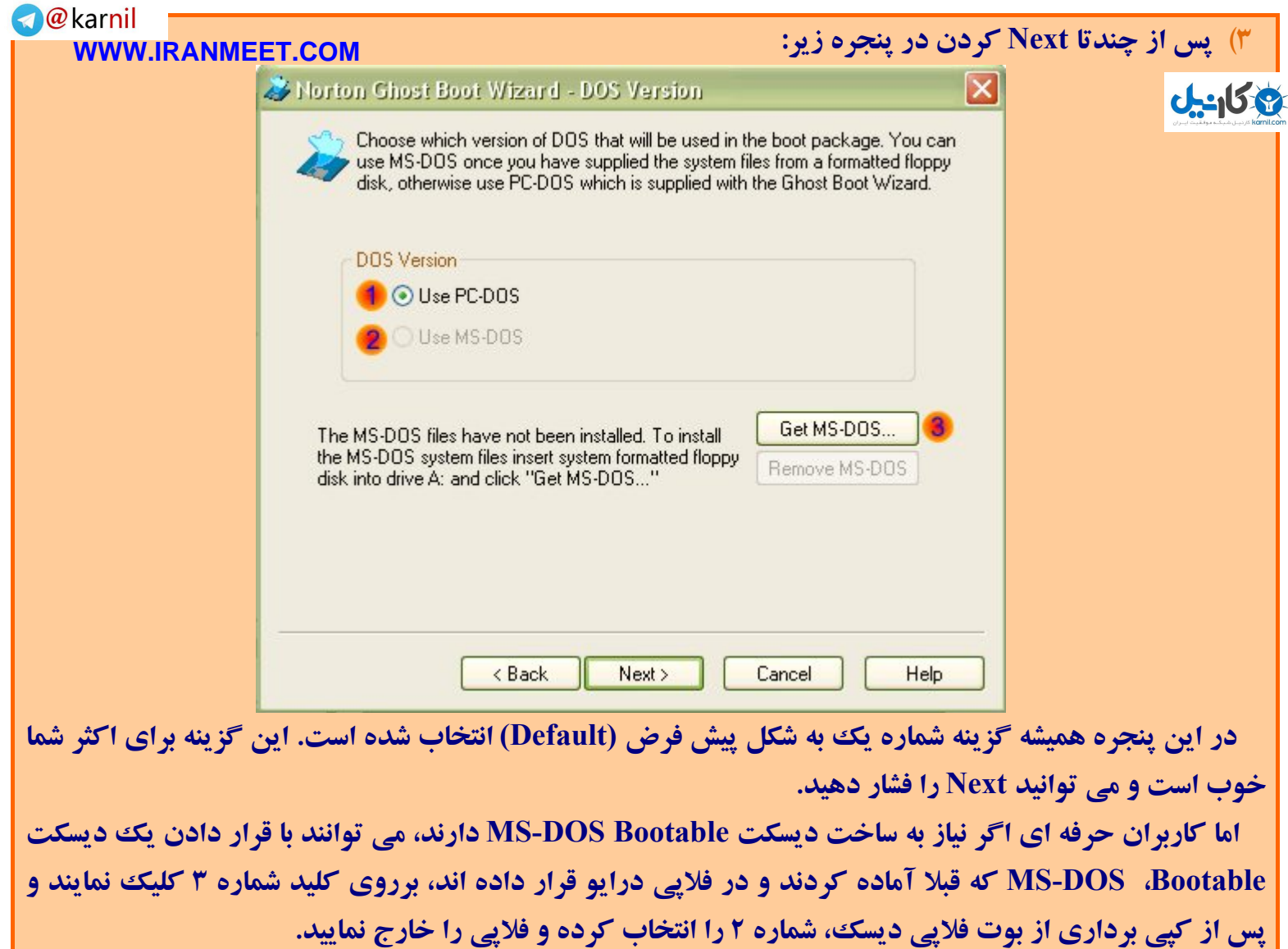

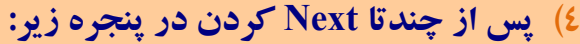

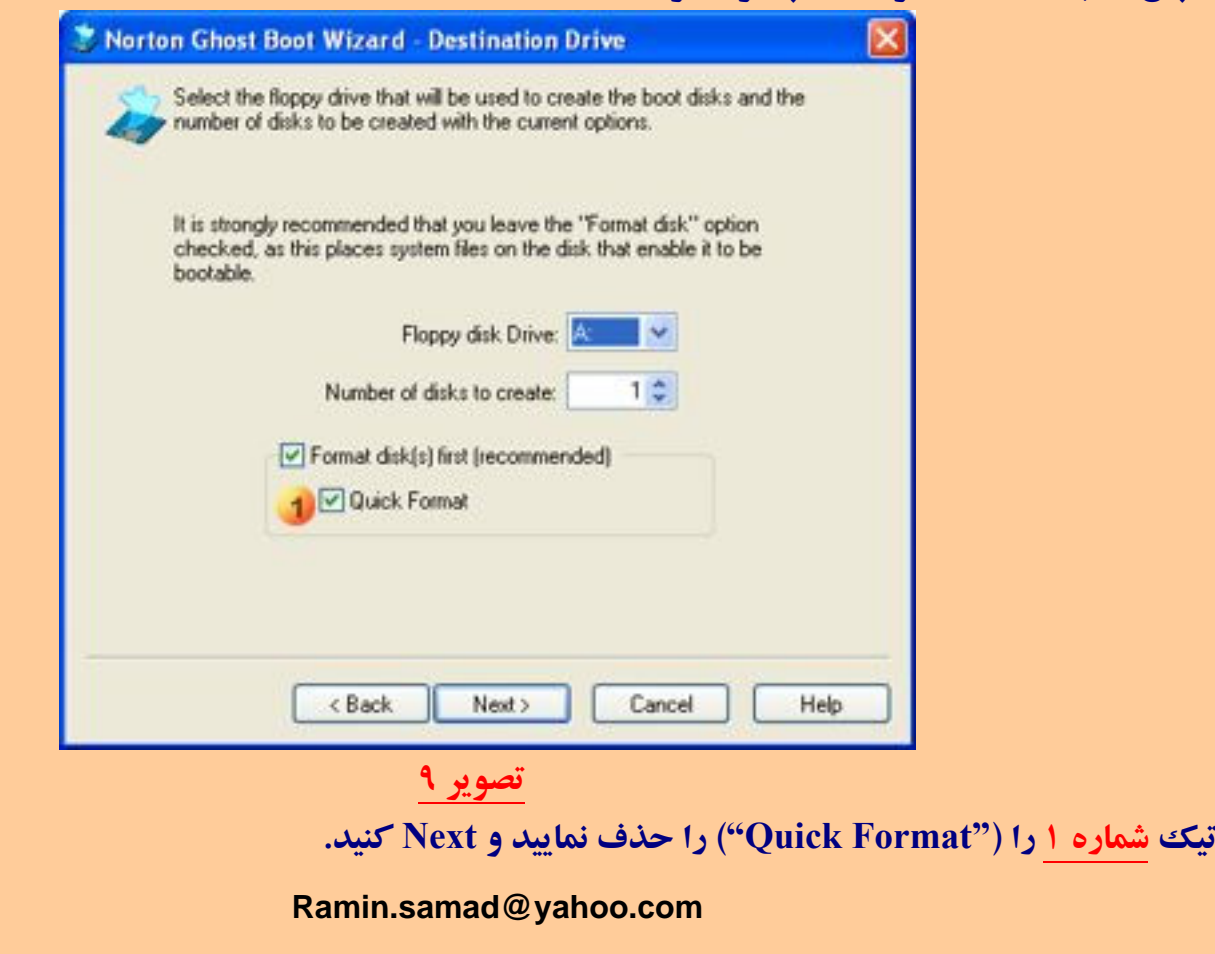

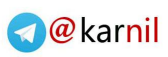

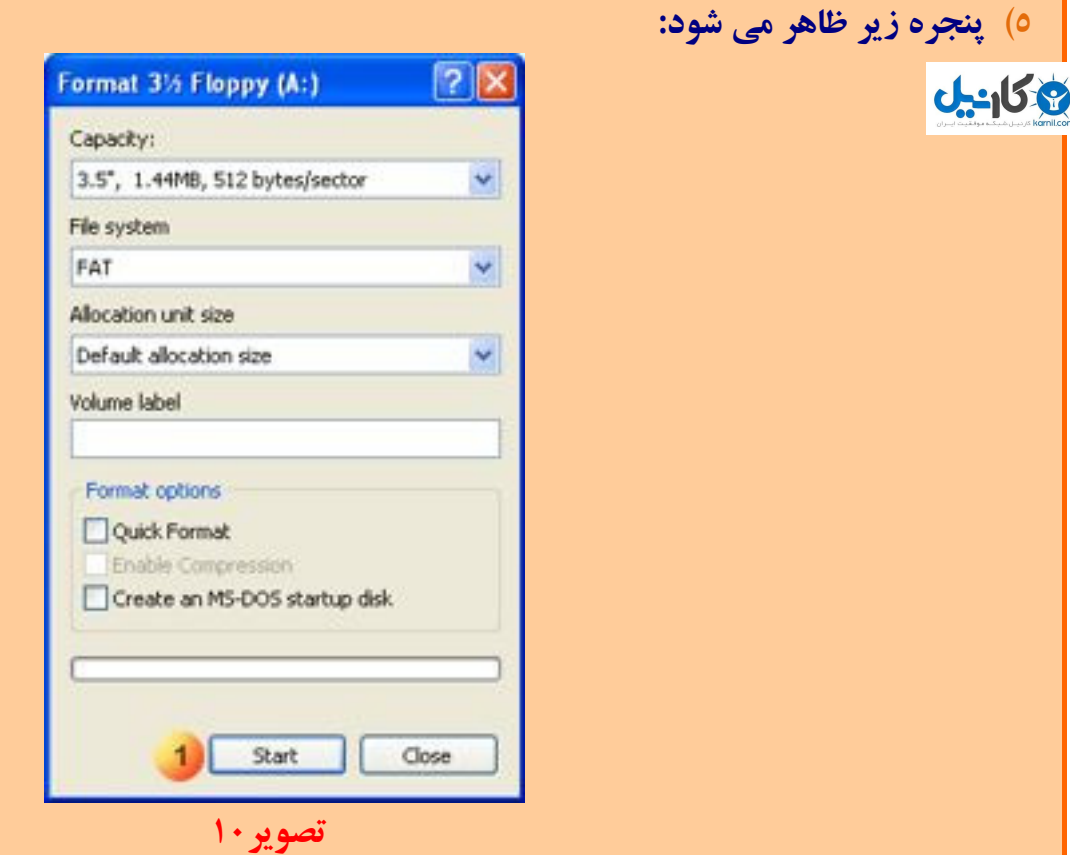

**شماره 1 را كليك كنيد. سپس چندتا OK و Finish كنيد.** 

 **: Ghost برنامه CD/DVD Bootable [ساختن](www.karnil.com)**

#### **WWW.IRANMEET.COM**

 **---------------------------[-------](www.karnil.com)** ز یکی که در برنامه Ghost عمل Backupگیری را برروی CD/DVD انجام میدهید. به طور اتوماتیک فایلهای بوت سیستم به همراه برنامه محیط داس Ghost برروی دیسک اول قرار می گیرد و دیسک اول را به شکل Bootable در مي آورد. اما ممكن است شما فقط قصد ساختن CD/DVD Bootable برنامه Ghost را داشته باشيد. براي اينكار **دو راه داريد:** 

**1) استفاده از فلاپي ديسك Bootable و انتقال آن به DVD/CD توسط يك برنامه Editor Image DVD/CD همانند MagicISO يا UltraISO يا ...**

**2) دونلود كردن و رايت كردن Image آماده Ghost Bootable DVD/CD.**

برای اجرای مرحله یک نیاز به آشنایی با برنامههای ذکر شده خواهید داشت. به همین دلیل برای راحتی شما من یک Image CD به حجم 1.16MB در لینک زیر قرار دادهام که با رایت کردن آن برروی یک CD، شما دارای یک CD Bootable خواهید شد که در بوت آن نسخه برنامه محیط داس Ghost قرار دارد و می توانید به کمک آن عمل **Backup/Restore را برروي هارد يا درايوهاي اپتيكال انجام دهيد.**

#### **Download Image of Bootable CD**

**نيازي به ساختن Image براي DVD نيست، چون تمامي درايوهاي RAM/ROM-DVD ميتوانند CD را** بخوانند. اما برای رایت Image فوق پس از دونلود کردن، توسط یک برنامه رایتر (همانند Nero) آن را به شکل **"CD to Image Write "برروي يك CD رايت نماييد. (در Nero بايد از قسمت Image Burn و يا Burning (.نماييد استفاده disc from Image**

- اما بازهم اگر علاقه دارید که مرحله اول را خودتان انجام دهید، به شکل خلاصه باید این کارها را انجام دهید: **1) ابتدا يكي از برنامهها را دونلود نماييد. پيشنهاد من MagicISO هست.**
	- **2) فلاپي ديسك بوتايبل! را درون درايو گذاشته.**
	- **3) يكي از برنامههاي فوق را اجرا كرده و سپس از منوي Tools گزينه...Image Disk Floppy Make را انتخاب نماييد و يك Image از فلاپي ديسك خود تهيه نماييد.** 
		- **4) سپس از منوي Tools گزينه ...Image Boot Load را انتخاب كرده و از پنجره جديد گزينه From File Image bootable را انتخاب نماييد و Imageي را كه درست نمودهايد را انتخاب نماييد.**
			- **5) از منوي File فايل Image ISO را ذخيره نماييد.**
				- **6) به كمك برنامه Nero آن را رايت نماييد.**
			- **فايل Imageي كه از فلاپي ديسك ساختيد را براي مصارف بعديتان نگه داريد!**

**[تنظيم](www.karnil.com) سيستم براي بوت شدن از CD يا فلاپي:** 

 **---------------------------------[-------](www.karnil.com) خوب! براي اين مرحله كمي كار من براي توضيح چگونگي عمل فوق سخت مي شود. چرا؟! براي اينكه اين تنظيم باید در BIOS مادربورد شما انجام گیرد و چون بایوس هر مادر بوردی با دیگری متفاوت می,باشد، کمی کار گره می** خورد! به طور خلاصه، ابتدا باید وارد برنامه موجود در بایوس کامپیوترتان بشوید. سپس چند گزینه را تغییر دهید و در آخر آنها را Save نمایید. پس از این کارها کامپیوتر شما ابتدا فلایی درایو را برای یافتن دیسکت بوت چک می نماید اگر نیافت، CD/DVD Drive شما را چک می کند. باز هم اگر موفق نشد سر آخر هارددیسک شما را چک **ميكند. خوب شروع مي كنيم:**

- **1) كامپي! خود را Reset نماييد.**
- ٢) در همان ابتدای کار، چندین بار کلید "Delete" یا "Del" را فشار دهید. نکته: "در اکثر مادربردها کلید Del برای ورود به بایوس می باشد. ولی در بعضی دیگر کلید "F1" و یا کلیدی دیگر برای این کار تعریف شده است. در اکثر مادربردها، در همان ابتدای روشن شدن کامپیوتر، نام آن کلید در پایین یا بالای صفحه نوشته می شود. اگر در ابتدا، شما Logo شرکت مادربرد خود را دیدید، معمولا با زدن کلید Logo ،Tab نایدید شده و شما می **توانيد نوشته هاي BIOS را مشاهده نماييد.**
- 3) ً يس از ورود به بايوس، صفحه اصلي با منوهاي موجود در آن ظاهر مي شود. با كليدهاي مكاننما برروي منوهاي موجود جابجا شوید و برای ورود به آنها کلید Enter را فشار دهید. برای برگشت از منویی که وارد آن شدید کلید "Esc" را فشار دهید. >>دقت نمایید کلید دیگری را فشار ندهید<< در زیر تصویر صفحه اول چند نمونه از BIOSهای مختلف را قرار دادهام. اگر BIOS شما با تصاویر زیر فرق فوکولند! سعی نمایید از گزینههای هم معنی با آنچه که ذکر خواهد شد محل تنظیم، ترتیب درایوهای بوت سیستم خود را در BIOS کامپیوتر بیابید. **لطفا به شكلهاي زير توجه فرماييد:**

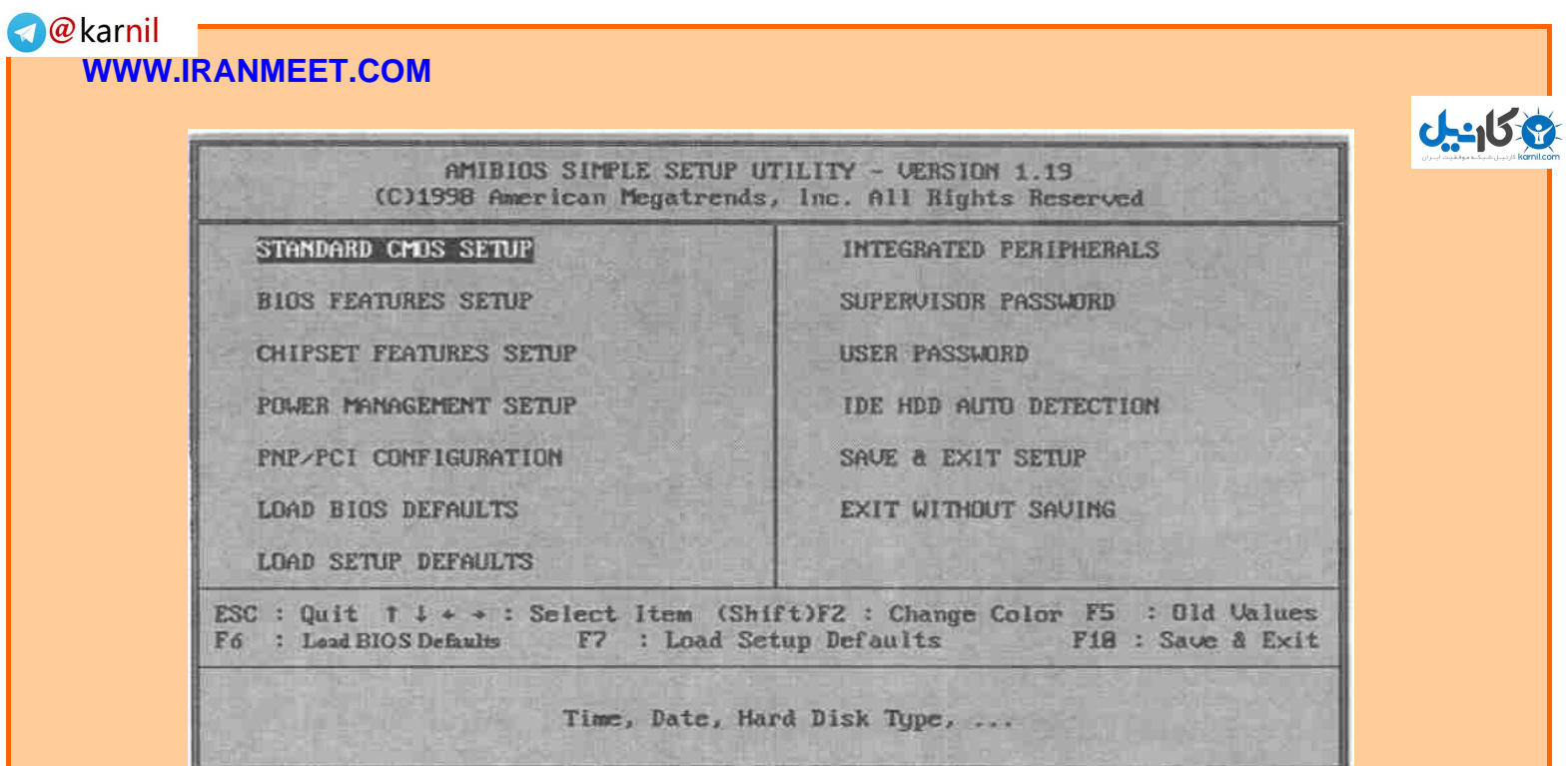

### **BIOS 1**

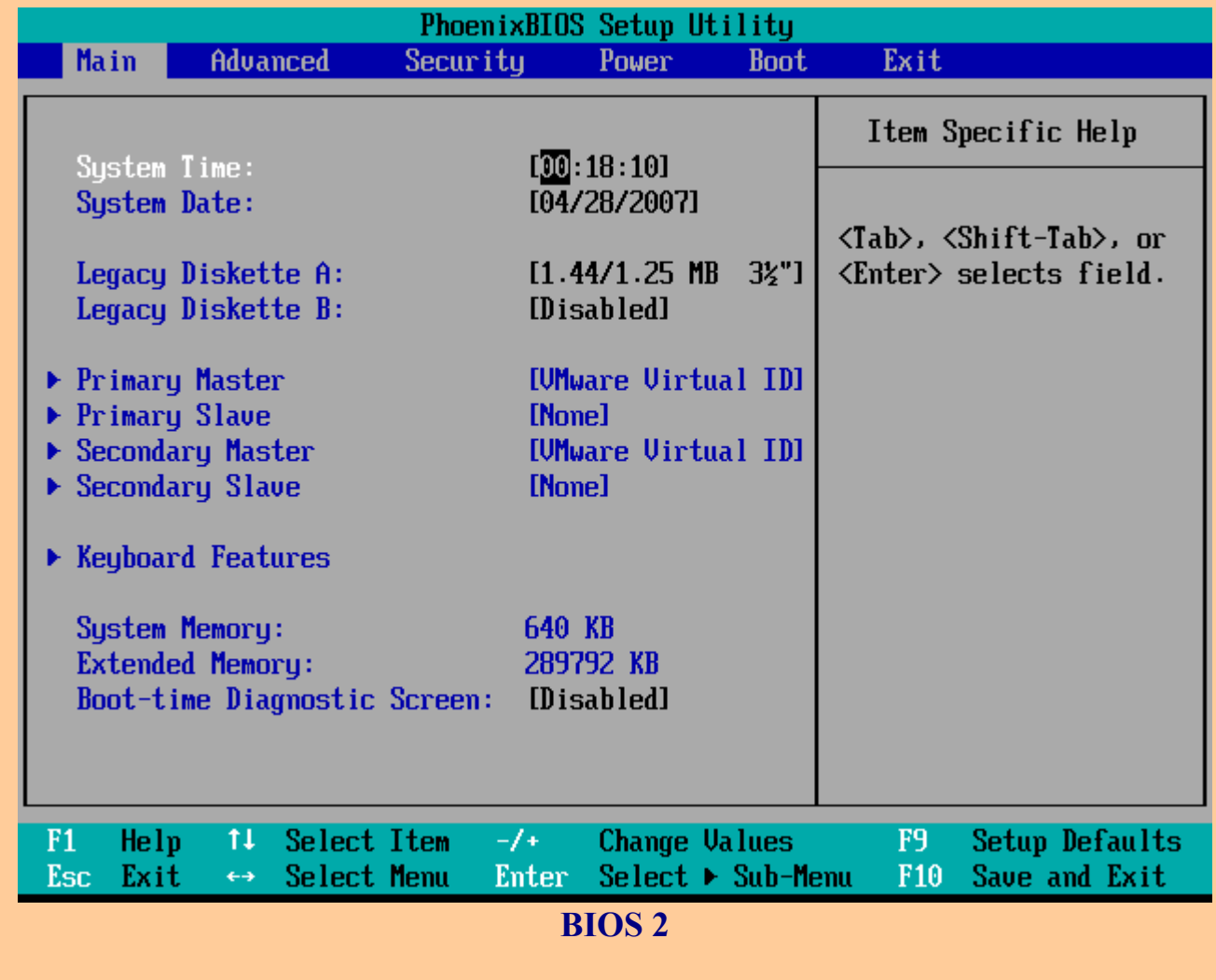

#### **O**karnil

### **اگر بايوس شما همانند 1 BIOS بود به ترتيب:**

**1) [وار](www.karnil.com)د منوي Setup Features BIOS شويد.** 

**2) باز هم بسته به BIOS شما، ممكن است يكي از صفحات زير ظاهر شود:**

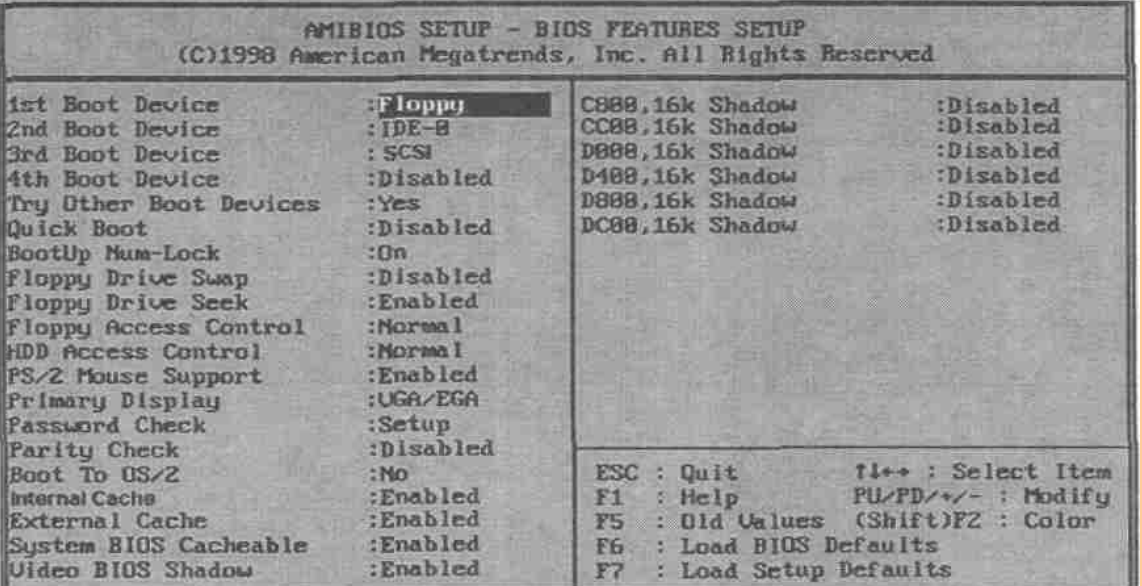

#### **حالت 1**

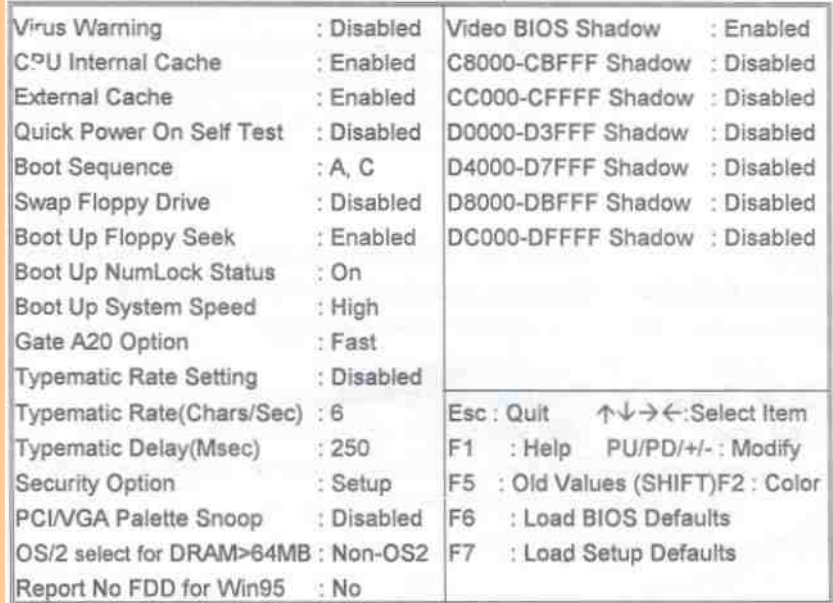

#### **حالت 2**

**3) اگرصفحه منوي Setup Features BIOS همانند حالت 1 بود،**

**Device Boot ، گزينه Floppy را انتخاب نماييد. st A (در قسمت 1**

**Device Boot ، گزينه CDROM را انتخاب نماييد. nd B (در قسمت 2**

C) در قسمت Boot Device ، گزینه IDE3 تا IDE3 را انتخاب نمایید. (معمولا ه*ارددیسک حاوی Windows* **برروي** *0IDE* **هست.)**

برای تغییر گزینه ها در هر BIOS کلیدهایی که اینکار را می کنند در پایین صفحه توضیح داده شده اند. در هر دو **حالت فوق كليدهاي + و – و يا UP Page و Down Page براي اينكار در نظر گرفتند.** 

**4) اگر همانند حالت 2 بود، Sequence Boot را برروي حالت "C CDROM A "قرار دهيد.** 

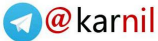

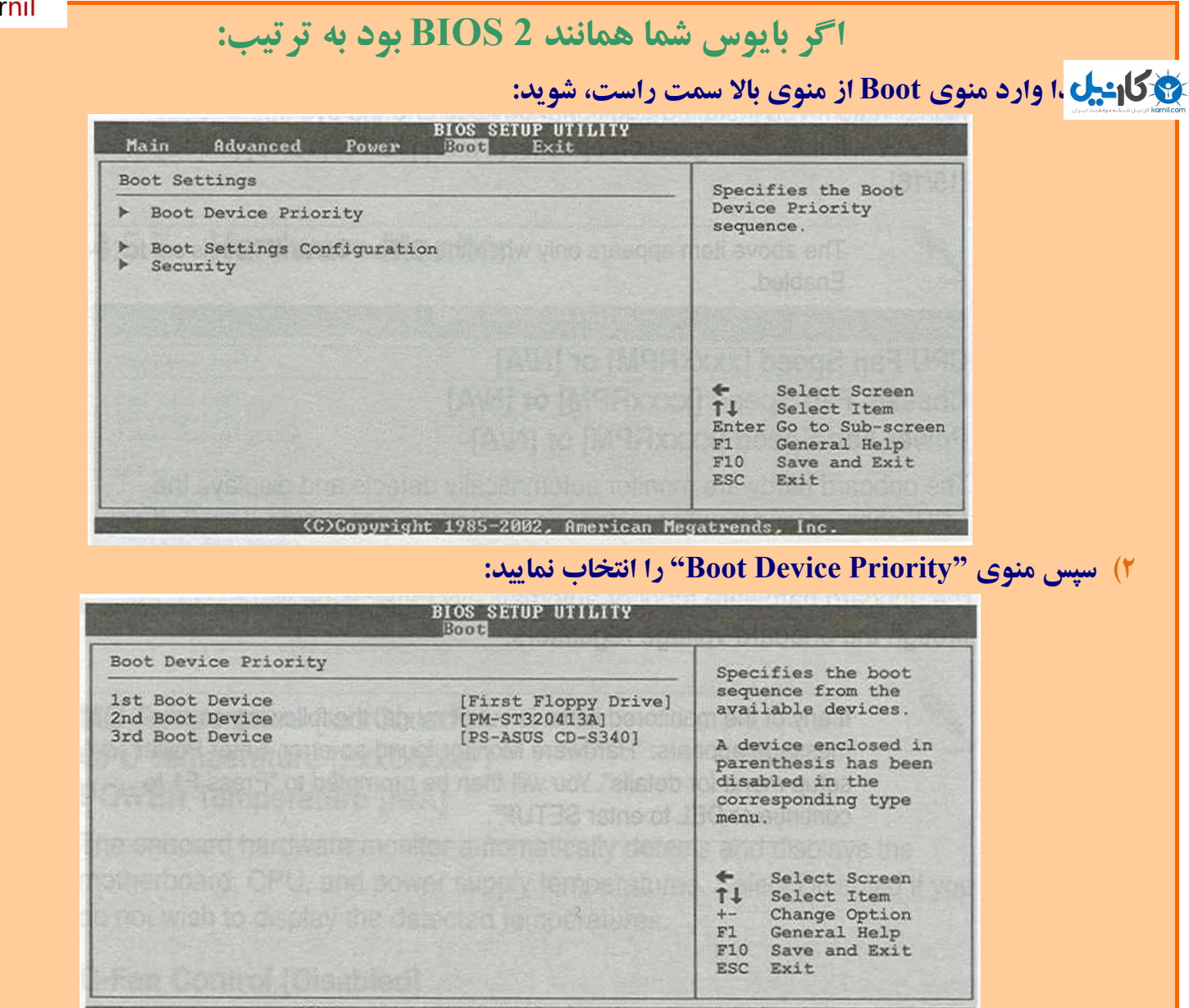

(C)Copyright 1985-2002, American Megatrends, Inc.

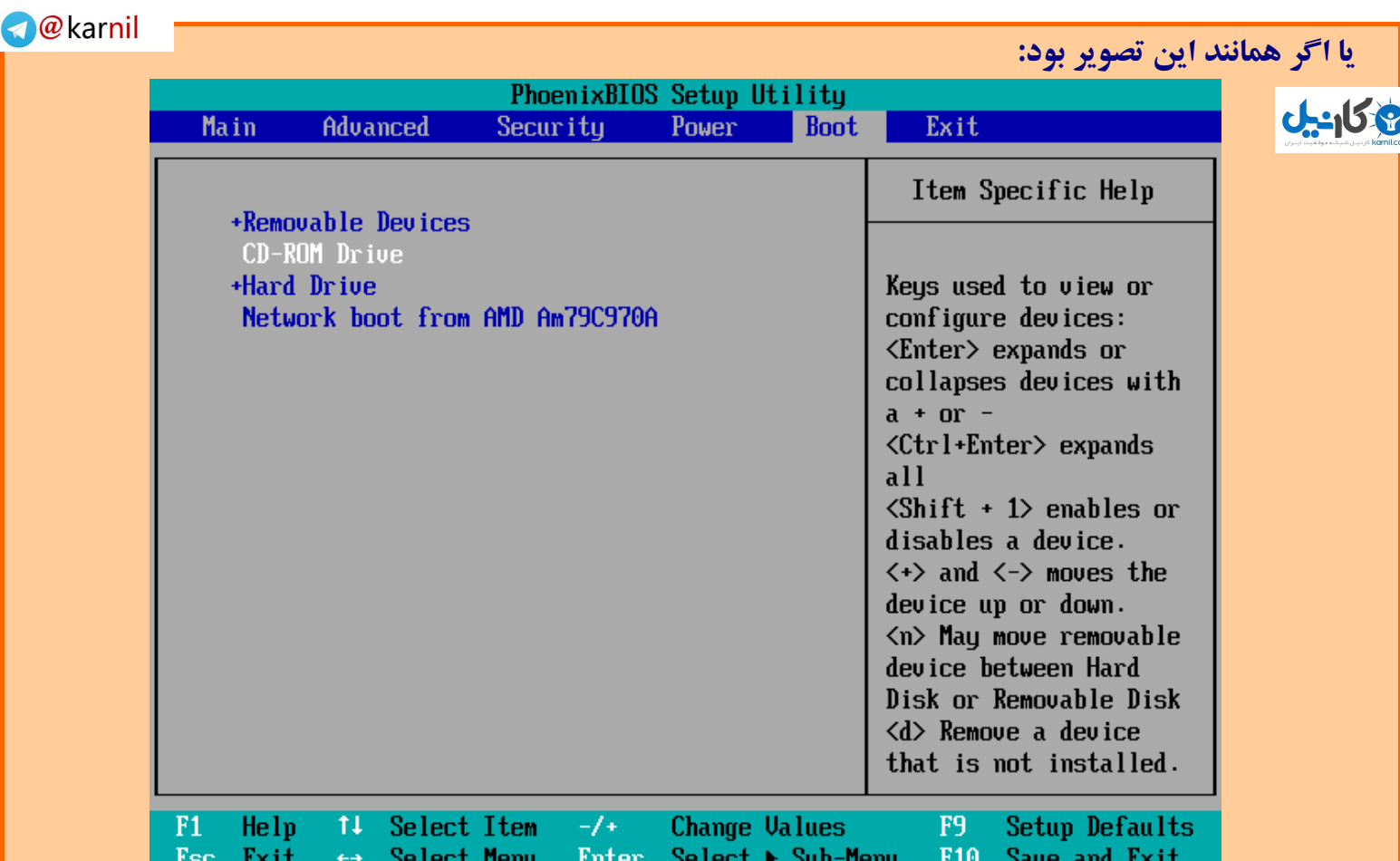

**3) همانند قسمت قبل تغييرات زير را انجام دهيد:**

**Device Boot ، گزينه Floppy را انتخاب نماييد. st A (در قسمت 1**

**Device Boot ،نام CDROM را انتخاب نماييد. nd B (در قسمت 2**

**Device Boot ، نام هارديسك حاوي Windows را انتخاب نماييد. rd C (در قسمت 3**

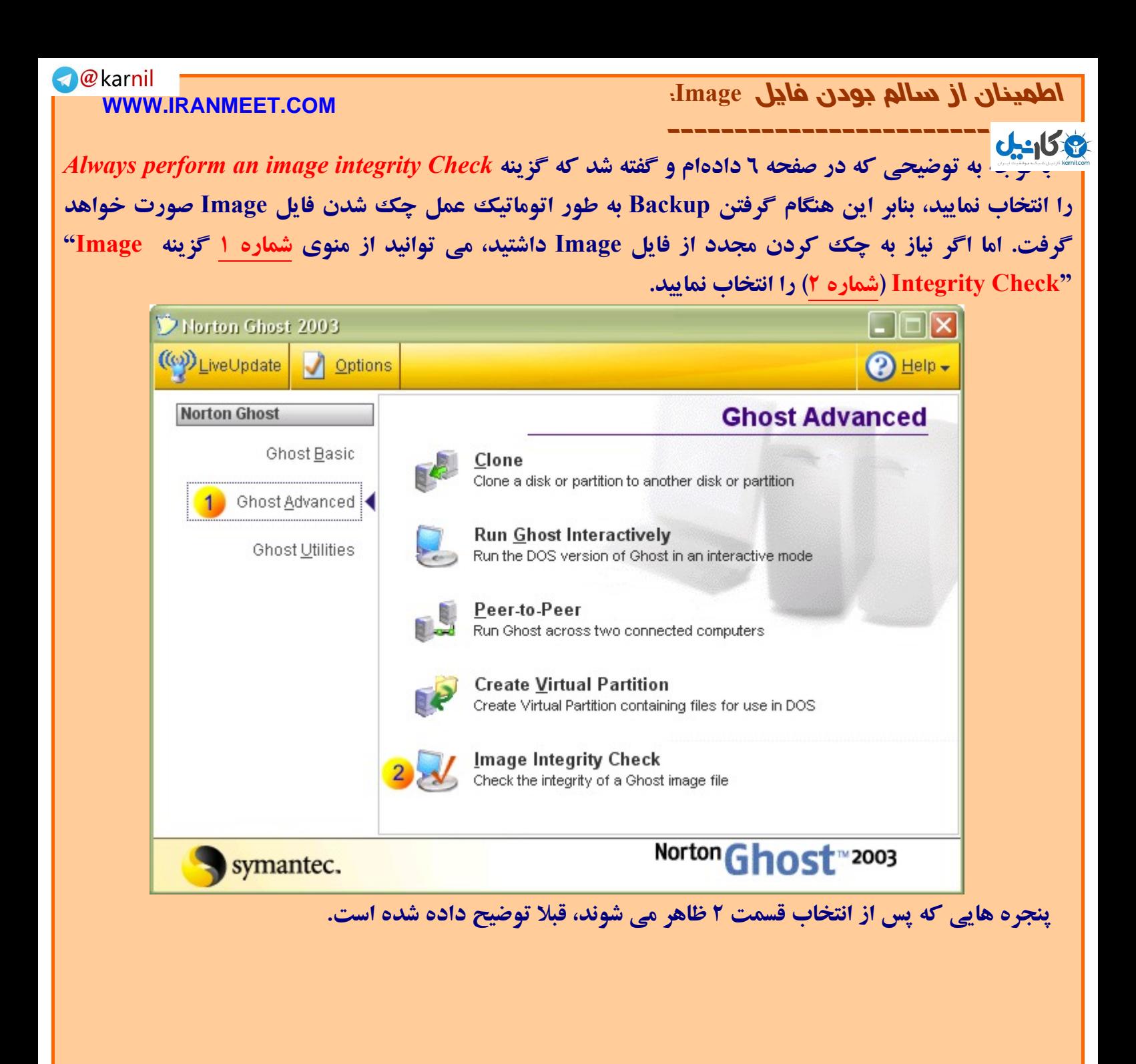

#### **[مشكلا](www.karnil.com)ت با درايو Optical :**

**---------------[-------](www.karnil.com) برنامه 2003 Ghost براي خواندن/نوشتن بر روي درايوهاي Optical تقدم آنها را بر اساس 1IDE يا 2IDE**  بودن و سپس بر اساس Master یا Slave بودن تعیین می کند. معمولا این تقدم درایوهای Optical برای اکثر ما مشکل ساز نخواهد بود. مخصوصا این امر، در محیط داس مشکل ساز نیست. اما از محیط ویندوز اگر قصد **Restore\Backup داشته باشيد، تحت شرايطي خاص كه در زير ذكر نمودهام، ممكن است دچار مشكل شويد. متاسفانه تاكنون، هيچ Optionي براي تنظيم و رفع اين مشكل نيافتهام! البته در قسمت Line Command چند** Switch برای حل این مشکل وجود دارد. اما چون ممکن است برای کاربران مبتدی و نا آشنا با داس کار با Command Line برایشان سخت باشد. در زیر حالات خاصی که فقط از محیط ویندوز رخ خواهد داد را به همراه **راحلهايي، ذكر كردهام:** 

- **1) Check Integrityكردن: اگر درايو رايتر سيستمتان، اولين درايو Optical نباشد و پس از اتمام بكاپگيري** برروی CD\DVD ، عمل Integrity Check (اگر گزینه آن را روشن کرده باشید، به صفحه ٦ مراجعه نمایید) به شکل اتوماتیک اجرا خواهد شد و اولین درایو Optical را برای یافتن دیسک شماره یک چک خواهد کرد.
- **2) Restoreكردن: اگر فايل بكاپ پارتيشن سيستمتان برروي چند DVD\CD باشد و ديسك شماره يك را در** درایو Opticalهی به غیر از درایو اول (از لحاظ تقدم) قرار داده و سیستم را از روی آن بوت کرده باشید، ممکنه هنگام تعویض دیسک@ای بعدی، برنامه Ghost در درایو Optical اولی دنبال آنها بگردد. (البته در این **مورد زياد مطمئن نيستم!!)**
- **3) بكاپگيري برروي DVD\CD: برنامه Ghost اولين درايو Opticalي كه رايتر هست را براي رايت انتخاب** می کند، بنابر این اگر شما قصد رایت برروی رایترهای بعدی را دارید با مشکل مواجه خواهید شد.به طور مثال: **اگر شما به ترتيب يك ROM-CD، يك RAM-CD و يك RAM-DVD درايو داشته باشيد و قصد بكاپگيري برروی DVD داشته باشید و دیسک خام را در درایو DVD قرار داده باشید، برنامه محیط ویندوز Ghost هنگام بكاپگيري، فايل Image را فقط برروي RAM-CD درايو خواهد نوشت و نه RAM-DVD !!**

راه حل: در حالت شماره ۱، با خاموش كردن چك اتوماتيك Integrity فايل Image و چك كردن Integrity به شکل دستی، مشکل حل خواهد شد.(به بخش " اطمینان از سالم بودن <u>Image File</u> " مراجعه نمایید) اما به طور کلی، در اکثر موارد میشود در BIOS سیستم، درایوهایOpticalک که در تقدم از درایو مورد نظر ما جلوتر هستند (و باعث بروز مشکل میشوند) را از لیست درایوهای موجود در BIOS حذف کرد یا اگر BIOS سیستمتان امکان تغییر تقدم درایوهای Optical را دارد، تقدمشان را تغییر داد. البته به شکل فیزیکی هم میشود کابل داده درایوهای مزاحم **را به شكل موقتي قطع كرد.**

**[سوال](www.karnil.com) و جواب (FAQ (:** 

#### **O**karnil **WWW.IRANMEET.COM**

**------------[-------](www.karnil.com)** تَّتِيَّةٌ سُوالات زیر برگرفته از سوالات دوستانی است که در تاپیک آموزش Ghost (از تاریخ ۱۳۸٥/۰۲/۰۵ تا تاریخ **1386/10/25) موجود در فرم PersianTools، مشاركت داشتهاند. از تمامي دوستان كه در آن تاپيك مشاركت داشتهاند، سپاس گذارم.** 

س ۱. من نیاز به اطلاعات بیشتری در مورد دیگر امکانات برنامه Ghost دارم، همانند امکانات شبکه، کپی پارتیشن به **پارتيشن و ... چه منبعي را براي مطالعه موارد فوق پيشنهاد ميكنيد؟** 

ج. اولین منبع فایل راهنمای همراه خود برنامه Ghost v8.x میباشد. دومین منبع که بسیار جالب و سریع نکات مختلف را به شما آموزش میدهد برنامه Tutorials همراه برنامه میآباشد.(حجم این فایل 39MB است) سومین منبع **سايتي است كه در زير به همراه لينكهاي ديگر معرفي نمودهام:** 

- ۱) لینک دونلود برنامه Ghost v8.0، <u>!Download It ب</u>ه حجم 53MB~ حاوی راهنما و فایل Tutorials (با تشکر **از sh-m براي آپلود فايل)**
	- **2) لينك دونلود راهنماي انگليسي همراه برنامه Ghost، It Download به حجم KB .923**
- **3) سايت com.radified.ghost://http حاوي راهنماها، نكات و معرفي تمامي نسخههاي برنامه Symantec .ميباشد Norton Ghost**

س۲. من ۳ پارتیشن Primary دارم، چرا نمی توانم به کمک برنامه محیط ویندوز Ghost، از آنها بکاپ بگیرم؟ **ج. برنامه محيط ويندوز فقط زماني عمل بكاپگيري را انجام ميدهد كه حداكثر دو پارتيشن Primary بيشتر** موجود نباشد. اما از طریق محیط داس و بوت کردن سیستم از روی فلاپی یا CD/DVD این مشکل حل میشود.

**س.3 آيا تفاوتي بين بكاپگيري از محيط DOS با محيط Windows است؟** 

ج. هیچ تفاوتی در عمل بکاپگیری محیطهای فوق نیست. حتی محیط ویندوز هم برای بکاپگیری سیستم را بوت کرده و از DOS عمل بکاپگیری را انجام میدهد. اما از محیط ویندوز، امکان تنظیم و اضافه نمودن سختافزارهای **مختلف هست.(همانند معرفي Writer-DVD/CD يا درايوهاي USB يا ... براي اطلاعات بيشتر به قسمت "Setting Advanced "مراجعه نماييد.)** 

س٤. من از ویندوز و برنامههای موجود در آن بکاپ تهیه نمودهام، پس از بازیافت آیا بدون تغییر و دقیقا همانند **روز اول خواهند بود؟**

**ج. بله.** 

**س.5 من مدير يك شبكه هستم، آيا تنظيمات شبكه درون ويندوز در درون بكاپ حفظ ميشوند؟**  ج. آری، کلیه تنظیمات سیستم عامل، برنامههای موجود در آن پارتیشن و هر فایل متنی یا صوتی به همان شکل در **درون فايل Image ذخيره ميشود.** 

> **س.6 آيا برنامه x8.v Ghost در محيط داس يا ويندوز با پارتيشن NTFS مشكلي ندارد؟ ج. خير. به شكل كامل اين نوع System File را پشتيباني ميكند. Ramin.samad@yahoo.com**

**[س](www.karnil.com).7 آيا نيازي هست كه قبل از بازيافت پارتيشن، آن را Format نماييم؟ ج. [خير](www.karnil.com). اگر چه من گاهي اين كار را ميكنم!** 

س٨. پارتیشن ویندوز که به شکل NTFS بود را قبل از بازیافت فرمت نمودم. اما اشتباهی به شکل FAT آن را **فرمت كردهام. چه كار كنم؟** 

ج. با خيال راحت عمل بازيافت را انجام دهيد! File System پارتيشنتان به حالت اول باز خواهد گشت!!

س۹. آیا برنامه Ghost فقط برای بکاپگیری از پارتیشن C هست؟ یا میشود از پارتیشن D یا E یا … هم بکاپ **گرفت؟** 

**ج. از هر پارتيشني كه دلتان ميخواهد بكاپ بگيريد!** 

س ۱۰. آیا میشود از پارتیشن ویندوز سیستمی که بکاپ گرفته۱م، برروی سیستمهای دیگر آن را بازیافت نمایم؟ ج. نه! البته میشود این کار را کرد! اما بر اساس توضیحات قسمت بعدی، با مشکلاتی برخورد خواهید کرد.

**س.11 چه تفاوتي بين نصب ويندوز و بازيافت آن است؟** 

چ. زمانی که شما یک سیستم عامل را برروی یک سیستم نصب میکنید، سیستم عامل به غیر از کپی نمودن فایلهای مورد نیاز خود شروع به جستجو و تشخیص قطعات سخت1فزاری سیستم شما می کند و با تشخیص آنها تنظیمات، فایلها **و درايورهاي راهانداز مربوط به هر قطعه را درمكانهاي خاصي ذخيره ميكند. اين تنظيمات و درايورها مخصوص سيستم شماست و با سيستمهاي ديگر تفاوت دارد.** 

اما زمانی که ویندوز را توسط برنامه Ghost بازیافت میکنید، درواقعه ویندوزی را که قبلا نصب کرده!ید و تمامی **تنظيمات سيستم شما را در درون خود داشته را برروي هاردديسك دوباره كپي ميكنيد.** 

**به همين دليل، اگر ويندوز خود را برروي سيستم ديگري بازيافت نماييد، تنظيمات سختافزاري ويندوز با سيستم** جدید هم خوانی نخواهد داشت. اگر چه ویندوز بازیافت شده در اولین بار که شروع به کار میکند سعی میکند تغییرات ج*د*ید در قطعات سختافزاری را شناسایی و شروع به نصب و تنظیم آنها نمایید، اما این سیستم عامل دیگر **قابل اطمينان نخواهد بود.** 

**س.12 آيا ميتوان از ديسك بوت برنامه x8. Ghost براي بازيافت فايل Image نسخههاي بالاتر استفاده نمود؟ ج. خير.** 

**س.13 تفاوت برنامه x8.v Ghost با نسخههاي ديگر اين برنامه مانند x.x1 در چيست؟** 

**ج. لطفا به جدول زير دقت فرماييد:** 

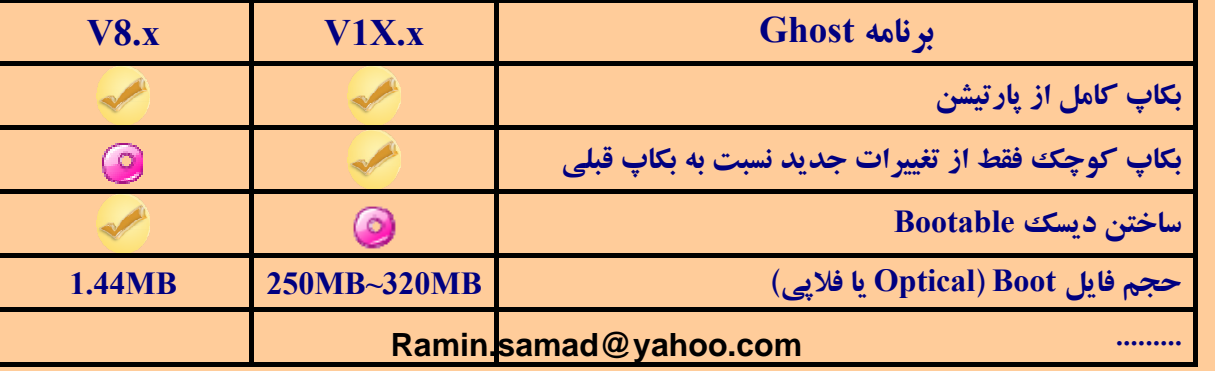

س ۱۶. من توسط برنامه Ghost 1X از پارتیشن هارددیسک بکاپ گرفته۱م. اکنون که میخواهم آن را بریاسی تسیم. **[برنامه](www.karnil.com) Ghost تقاضاي قرار دادن Bootable CDي با عنوان "Disk Rescue Symantec "در درايو ميكند؟! اين چيست؟ CD Bootable**

ج. همانطور که در پاسخ قبلی در جدول مشاهده می کنید، برنامه Ghost از نسخه ۱۰ به بعد حاوی یک CD Bootable به ظرفیت تقریبی 250MB است که برروی همین سیدی برنامه تحت ویندوز Ghost قرار دارد. (آن هم **له ظرفيت MB90~MB60(. متاسفانه در ايران و در مجموعههاي مختلف اكثرا فقط فولدر برنامه محيط ويندوزي** Ghost را بر روی CD یا DVD قرار میدهند یا به شکل مجزا به فروش میرسانند. (که ناشی از بی اطلاعی **آنهاست!!) نسخههاي جديد Ghost بدون سيدي Disk Rescue Symantec كاملا بيارزش است!!** 

> **س.15 آيا ميتوان توسط برنامه X1 Ghost، CD يا DVD بوتيبل ساخت؟ ج. خير. سياست اين شركت فقط استفاده از سيدي Disk Rescue Symantec است.**

**س.16 سيستم من Writer DVD/CD ندارد ولي سيستم من پورت USB دارد. آيا راهي هست كه من پارتيشن ويندوز خود را از طريق اين پورت برروي يك DVD/CD رايت نمايم؟** 

ج. بله. کافیست درایو Optical خود را با استفاده از یک کابل تبدیل IDE 2 USB به سیستم خود نصب نمایید و از طریق برنامه محیط ویندوز Ghost پارتیشن مورد نظر را انتخاب نموده و سپس مقصد قرار گیری فایل بکاپ را **DVD/CD انتخاب كرده و در مرحله بعدي، يعني قسمت "Setting Advanced "تب "Storage External "را** انتخاب نمایید و نوع پورت USB سیستم خود را انتخاب کنید. پس از ریست شدن سیستم و شروع بکاپگیری در داس **اطلاعات شما برروي DVD/CD رايت ميشود.** 

س۱۷. آیا از طریق پورت USB میشود مقصد فایل Image را در زمان بکاپگیری هارددیسکی که به این درگاه **خورده است، تعيين نمود؟**  ج. بله. همانند مثال بالا. در مورد Flash Memory هم ممکنه به همین شکل امکان داشته باشد.

**س.18 در هنگام بكاپگيري برروي DVD\CD در محيط DOS اگر بيش از يك ديسك نياز باشد، چگونه ديسك بعدي را قرار دهم؟** 

ج. به مجرد پر شدن D/DVD، در رایتر باز شده و تقاضای قرار دادن ً دیسک بعدی را خواهد داشت.

س۱۹. من دو درایو رایتر دارم، یک DVD Writer و یک CD Writer. چگونه می توانم یکی از آنها را برای **رايت در محيط ويندوزي برنامه Ghost انتخاب نمايم؟** 

ج. برنامه Ghost v8.x به شکل اتوماتیک اولین درایو Optical که Writer هست را بر اساس تقدم IDE1 یا IDE2 و سپس بر اساس Master یا Slave بودن انتخاب می *کند.* بنابر این اگر درایو CD-Writer شما مقدم بر **Writer-DVD باشد، Writer-CD شما انتخاب ميشود. براي رفع اين مشكل قسمت "مشكلات با درايو Optical" را مطالعه نماييد.**

س۲۰. در سیستم من چند درایو Optical به ترتیب زیر قرار دارند، CD-ROM سپس VD-ROM *ت*ر نان المحمود السابق السابر الأولاد و الله عليه الله عليها المراس الله عليه الله عنه الله عنه الله عنه باز يافت آن را<br>الله عليه الله عليه الله عليه الله عليه الله عليه الله عليه الله عليه الله عليه الله عليه الله عليه الله دارم و DVD اول را در DVD-ROM قرار داده و سیستم از روی آن بوت کرده و فایلهای آن به شکل کامل برروی هارددیسک بازیافت شدهاند. اکنون که تقاضای دیسک بعدی را نموده، به دنبال آن در CD-ROM میگردد. برای **رفع اين مشكل چكار كنم؟** 

**ج. لطفا بخش "مشكلات با درايو Optical "را مطالعه نماييد.** 

س ۲۱. در محیط DOS برنامه Ghost، چگونه یکی از درایوهای Writerرا برای رایت بکاپ انتخاب نمایم؟ ج. اگر درایوهای Writer سیستمتان را تشخیص دهد، نام آنها در لیست "Look in" لیست خواهد شد. (اینجا را **نگاه كنيد.)** 

س۲۲. برروی سیستم خود ۲ سیستم عامل به شکل Dual boot نصب کردهام. یکی در درایو C و دیگری ً در درایو **D. چگونه از آنها بكاپ بگيرم؟** 

ی به دلیل آنکه در مدل Dual boot فایلهای بوت تمامی سیستم عاملها در درایو Primary یا همان C نصب  $\tilde{\mathbf{C}}$ میشود، نباید به شکل مجزا از پارتیشنهای آنها بکاپ گرفت. باید در هنگام بکاپگیری هر دو پارتیشن را با هم انتخاب **نمود. (براي پي بردن به مشكلات و ضعف boot Dual به راهنماي "آموزش ساخت پارتيشنهاي Primary Multi"** در یکی از فرمهای معرفی شده در صفحه ۲ مراجعه نمایید و یا ازاین لینک مستقیم، آن را دونلود نمایید.  **(Download Now**

س۲۳. در مدل Dual boot آیا میشود، از ویندوز موجود در درایو C بکاپ گرفت و آن را در درایو D بازیافت **نمود؟ و به اين شكل صاحب دو ويندوز شد!** 

چ. این کار صحیح نیست. اما تحت شرایطی و بر اساس نوع سیستم عامل میشود این کار را کرد که اصلا توصیه **نميشود.(بهترين روش نصب چند سيستم عامل استفاده از پارتيشنهاي Primary Multi است كه ميتوانيد به راهنماي "آموزش ساخت پارتيشنهاي Primary Multi "در يكي از فرمهاي معرفي شده در صفحه 2 مراجعه نماييد و يا ازاين لينك مستقيم، آن را دونلود نماييد. Now Download (**

> **س.24 چگونه از سيستم عاملهاي موجود در Primary Multi بايد بكاپ گرفت؟ ج. بايد به شكل مجزا از هر پارتيشن به صورت يكي از روشهاي زير از آنها بكاپ بگيريد.**

- ۱) ووش ویندوزی: در هر سیستم عامل برنامه Ghost را نصب و از آن طریق فقط از همان پارتیشن بکاپ تهیه **نماييد.**
- **2) روش داس: ابتدا اولين پارتيشن Primary را Active كرده و سپس سيستم را از روي فلاپي** دیسک /DVD/CD برنامه Ghost بوت نمایید و سپس از آن بکاپ بگیرید. به همین ترتیب برای دیگر **پارتيشنهاي Primary عمل نماييد... ( براي اطلاع از چگونه Active كردن پارتيشنها به راهنماي "آموزش ساخت پارتيشنهاي Primary Multi "در يكي از فرمهاي معرفي شده در صفحه 2 مراجعه نماييد و يا ازاين لينك مستقيم، آن را دونلود نماييد. Now Download (**

**O** karnil **س[.25](www.karnil.com) حداقل و حداكثر زمان بازيافت پارتيشن بكاپ گرفته شده چقدر است؟**  نی گاردیل ساس ظرفیت پر پارتیشن بکاپ گرفته شده و مکان فایل Image و سرعت سیستم، زمان بازیافت متفاوت است. آما آ کر طرفیت ویندوزبا برنامههای درون آن 6GB در نظر بگیریم، بازیافت از روی هارددیسک حداقل ۲ دقیقه و از روی CD یا DVD حداقل ۱۰ دقیقه بوده است. حد اکثر از روی DVD در حدود ٤٠ دقیقه هم دیدهام.

### **سخن پاياني:**

 **------------**

با این امید که، مطالب فوق مورد استفاده شما قرار گرفته باشد، اگر توضیحات اینجانب کمی و کاستی داشته است، اولا به بزرگواری خود ببخشید و دویوما!! ۳ امیدوارم که با راهنماییهای خود، اینجانب را در نوشتن مطالب بعدیم **ياري نماييد.** 

**IgImAx@gmail.com : نويسنده**

**Symantec Norton Ghost 2003 (v8.x) آموزش :مقاله نام**

**آليه حقوق اين اثر براي نويسنده آن محفوظ است.**

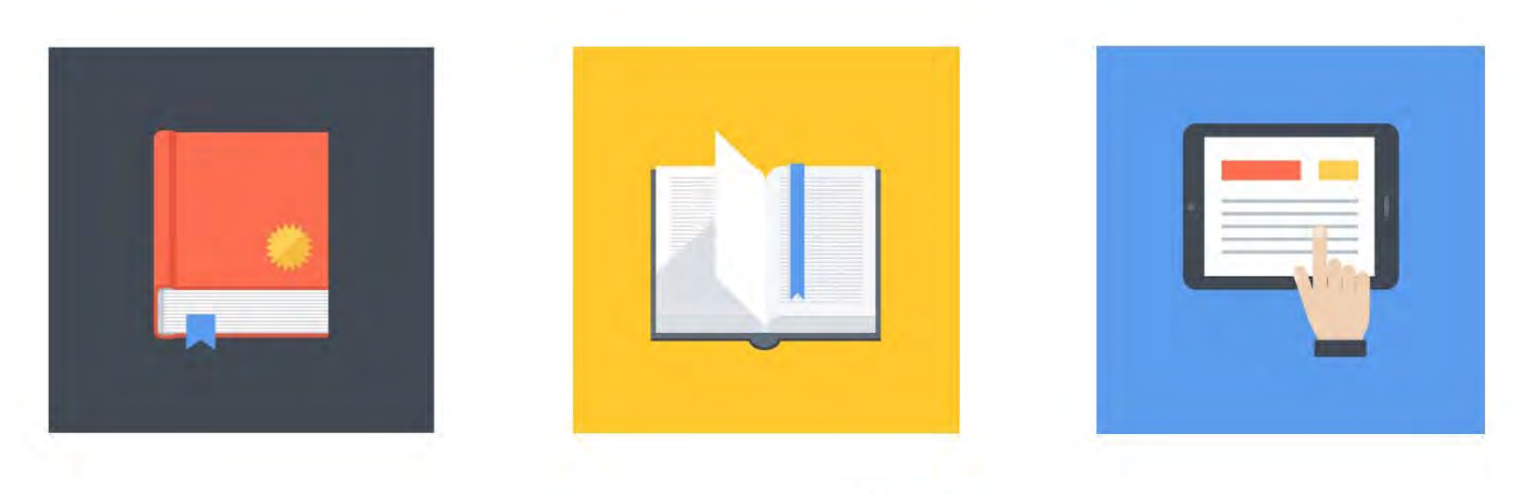

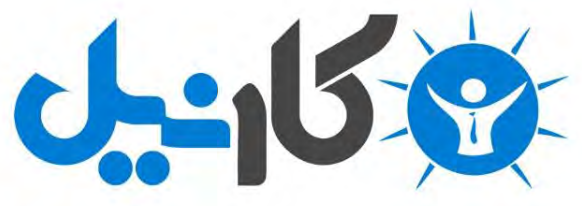

**آیا می دونستید لذت مطالعه و درصد یادگیری با کتاب های چاپی بیشتره؟ کارنیل )محبوب ترین شبکه موفقیت ایران( بهترین کتاب های موفقیت فردی رو برای همه ایرانیان تهیه کرده**

**از طریق لینک زیر به کتاب ها دسترسی خواهید داشت**

### **www.karnil.com**

**با کارنیل موفقیت سادست، منتظر شما هستیم**

### **A Karnil @ Karnil.com**

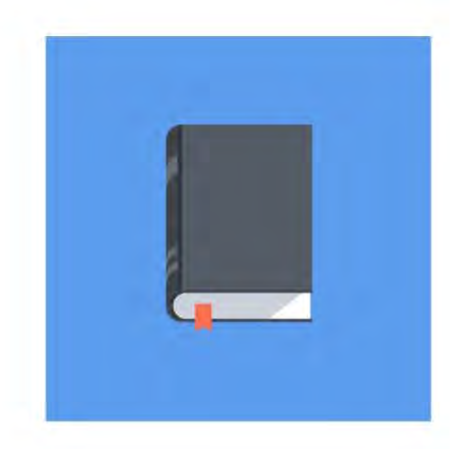

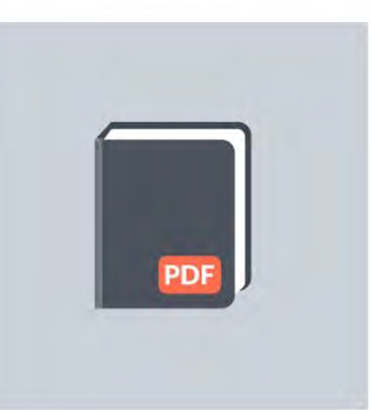

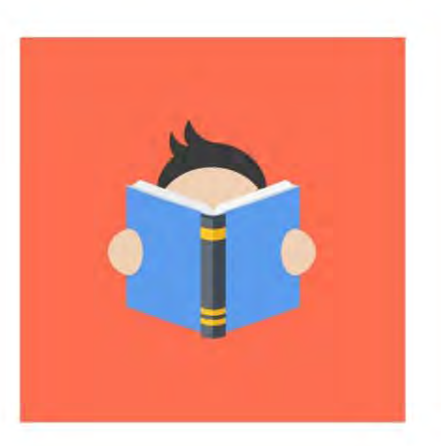